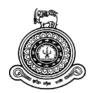

# Vehicle Services and Road-Side Assistance Portal

## A dissertation submitted for the Degree of Master of Information Technology

# W.K.S.B. Walallawita

# University of Colombo School of Computing 2020

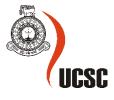

## Abstract

Vehicles have become a vital component of the life of each and everyone in the society. Most of the people tend to use a personal vehicle due to difficulties they face in public transport in Sri Lanka. However, with the use of vehicle, the next thing comes in is vehicle maintenance and repair. In most scenarios, vehicle owners face the difficulty in finding a proper mechanic / service station to repair or perform routine maintenance of their vehicles. On the other hand, there are plenty of mechanics / service stations in the country with plenty of expertise to perform above mentioned repairs or routine maintenance, who are struggling to find proper customer base. As a solution for this problem, my client Rapid Taxies (Pvt) Ltd. requested to come up with a suitable system to interconnect vehicle owners and mechanics.

To address the above-mentioned problem, a web-based portal and a mobile application was proposed as a platform to interconnect vehicle owners and mechanics, based on their location, required expertise and preferences. This system was developed with the combination of Agile Methodology and Throw-away prototyping. Throw-away prototyping was mainly used to design the User Interface of the portal for client's approval and Agile Programming was mainly used for the functional development of the system.

With the use of this system, vehicle owners would be able to find nearby mechanics based on their vehicle type and location. In the same way, mechanics would also be able to find nearby vehicle owners who are seeking their support. The developed system, web site and the mobile application will be evaluated against the detailed requirements specified in this dissertation under Chapter 2.

This dissertation compiles the areas addressed through the developed system, analysis of the problem, system design and implementation areas. Finally, it is argued that the challenges that the developer had to face while implementing each stage of the developed system as well as the future implementations and expansions of the project.

## Declaration

The dissertation is my original work and has not been submitted previously for a degree at this or any other university/institute. To the best of my knowledge it does not contain any material published or written by another person, except as acknowledged in the text.

Student's Name: W.K.S.B. Walallawita

Signature:

Date: 15.05.2020

## Acknowledgements

This work would not have been possible without the tremendous support from my project supervisor Dr. H.A. Caldera and the MIT3201 Course Coordinator Senior Lecturer, Mr. Viraj Welgama. I am especially indebted to the colleagues of Rapid Taxies (Pvt.) Ltd. who provided me with a great support throughout the completion of this project.

I would like to thank and extend the gratitude towards my parents who were always behind me by motivating me and providing all the necessary support for my education and career.

## Table of Contents

| 1 | Ι   | ntroduction                                     |    |  |  |  |  |
|---|-----|-------------------------------------------------|----|--|--|--|--|
| 2 | I   | Background                                      |    |  |  |  |  |
|   | 2.1 | 1 Requirement Analysis                          |    |  |  |  |  |
|   | 2.2 | 2 Review of Similar Systems Available           |    |  |  |  |  |
|   | 2.3 | 3 A comparison of alternative design strategies |    |  |  |  |  |
| 3 | I   | Problem Analysis                                |    |  |  |  |  |
| 4 | 5   | System Design                                   |    |  |  |  |  |
|   | 4.1 | 1 System Architecture and Architecture Design   |    |  |  |  |  |
|   | 4.2 | 2 Database Design                               |    |  |  |  |  |
|   | 4.3 | 3 Use Case Diagram                              |    |  |  |  |  |
|   | 4.4 | 4 User Interface Design                         |    |  |  |  |  |
| 5 | Ι   | Implementation                                  |    |  |  |  |  |
|   | 5.1 | 1 Implementation of Admin Panel                 |    |  |  |  |  |
|   | 5.2 | 2 Implementation of Web Portal                  |    |  |  |  |  |
|   | 5.3 | 3 Implementation of Mobile App                  |    |  |  |  |  |
| 6 | ]   | Testing and Evaluation                          | 42 |  |  |  |  |
|   | 6.1 | 1 Testing                                       | 42 |  |  |  |  |
|   | 6.2 | 2 Evaluation                                    | 42 |  |  |  |  |
| 7 | (   | Conclusion                                      |    |  |  |  |  |
| 8 | ŀ   | References                                      |    |  |  |  |  |
| 9 | ŀ   | Appendices                                      |    |  |  |  |  |
|   | 9.1 | 1 User Manual                                   |    |  |  |  |  |
|   | 9.2 | 2 Test Cases                                    | 50 |  |  |  |  |

## List of Figures

| Figure 2-1 Uber System Architecture                             | 11 |
|-----------------------------------------------------------------|----|
| Figure 2-2 - Waterfall Model                                    | 12 |
| Figure 2-3 - Spiral Model                                       | 13 |
| Figure 2-4 - Rapid Application Development (RAD)                | 14 |
| Figure 2-5 - Extreme Programming (XP)                           | 15 |
| Figure 4-1 External Systems Architecture                        | 19 |
| Figure 4-2 AWS Security Architecture                            | 22 |
| Figure 4-3 - 3 Tier Architecture                                | 23 |
| Figure 4-4 Entity Relationship Diagram                          | 25 |
| Figure 4-5 Use Case Diagram                                     | 27 |
| Figure 4-6 - User Interface of Mobile App                       | 32 |
| Figure 5-1 - Admin Panel Models                                 |    |
| Figure 5-2 - Controllers of Admin Panel                         | 34 |
| Figure 5-3 - CRUD Operations in Car Type Model                  | 34 |
| Figure 5-4 - Controller for Car Type                            | 35 |
| Figure 5-5 - Views for CRUD Operations in Admin Panel Car Types | 35 |
| Figure 5-6 - View Car Types view                                | 35 |
| Figure 5-7 - Folder structure of Web Portal pages               | 36 |
| Figure 5-8 - Home Page of Web Portal                            | 36 |
| Figure 5-9 - Models for Web Portal                              | 37 |
| Figure 5-10 - JQuery AJAX requests                              | 38 |
| Figure 5-11 - User Interface files                              | 39 |
| Figure 5-12 - Frontend JS files                                 | 39 |
| Figure 5-13 - Controller.js                                     | 40 |
| Figure 5-14 - List Vehicles                                     | 40 |
|                                                                 |    |

## 1 Introduction

Vehicles have become a vital component of the life of each and everyone in the society. Most of the people tend to use a personal vehicle due to difficulties they face in public transport in Sri Lanka. However, when it comes to the maintenance and break-down of vehicles, with the busy schedules, people find it difficult to allocate time for the maintenance or repairs of their vehicles. Also, people may find that some Vehicle Repair Stations or Service Stations are very expensive (prices are not standardized). On the other hand, it is very helpful for everyone, if they can locate a nearby service station, repair center or a person who is willing to visit your place and do the needful.

On the other hand, there might be skilled mechanics those who are looking for work to progress in their career. Also, there might be corporate level organizations who wish to provide their services in mobile basis.

The main objective of this proposed system is to minimize the hassle that a vehicle owner has to face when it comes to repairs and maintenance of their vehicles. This portal will be developed as an inter-connection platform for Customers and mechanics which is inspired from the same Service Oriented Architecture, which was brought into action by Uber, Inc [2]. One of the main aims are to implement this project with location-based services of Mobile Devices and features of Google Maps API.

Also, this system is a complete development from scratch, even the business model of the system. Unlike other systems that is being developed, which is to replace the current manual or obsolete systems, the complete project from the idea has to be developed from the scratch.

The proposed system will consist of a backend for administrators, with the capability of performing CRUD operations and reporting related to the system, it's users and services. There will be a front-end website and a mobile application for system's users, which are mechanics and vehicle owners, which will facilitate them to get registered with the portal and make use of its services. Scope of these services would be, maintaining profiles for each type of user with their personal details, contact details, vehicles and service expertise etc. and working in the manner of SaaS to provide necessary services to each user type. As an example, a vehicle owner would be able to add his details, vehicle details to the profile and request services from nearby mechanics when required. In the same way, mechanics also would be able to maintain his own profile in the portal with his details and expertise and then provide services when a nearby vehicle owner requests.

At the end of this project, a web portal and a mobile application will be developed to address the above-mentioned problems. In this dissertation, initially the Background of the proposed project is discussed. Then, an elaborated analysis has been carried out under Chapter 3 about the scope of this project and the requirements of the proposed system. Next, an overview on System Designing, Architecture, Database Design and User Interface Design have been provided through Chapter 4. Under Chapter 5, Implementation stage of the project is discussed and then, testing and evaluation stage of the whole project is discussed. At this stage, what has been achieved and what has not been achieved is also elaborated with proper reasoning.

## 2 Background

## 2.1 Requirement Analysis

The main aim of the proposed system is to provide a common portal to its' main stakeholders; Customers and Mechanics. The platform should be an online one and it should provide a web-based interface as well as a mobile application for the users. There will be mainly three user groups in the system and the identified requirements are as follows.

### 2.1.1 Functional Requirements

Since, there is no current system to study, the requirements of the proposed system have been briefed by the client with similar SaaS systems available. According to the requirements briefed by the client, following functional requirements were identified.

• Users and User Profiles

There will be three main user groups in the system and the roles of each user can be customized as needed. Three main user groups are Administrators, Customers and Mechanics.

Administrators will only have access to the backend of the system. In the backend, new user creation, role assignment, user profile management, monitoring and managing ongoing tasks and report generation functions will be facilitated. Apart from that, admins should have the access to create, edit and delete new customers, mechanics, services and service areas.

When it comes to Customers, anyone should be able to get registered with the (Sign Up) Portal by filling the information required. At the registration process, as the first step, vehicle owner will be prompted to enter his/her phone number and that should be verified with an OTP code sent as a text message. Once the phone number is confirmed, user can proceed with completing his/her profile on the portal. At this point user's Full Name, Email Address, Home Address, NIC Number and secondary phone numbers should be captured. Also, user will have the option to store his/her preferred payment method in the system. All this information must be encrypted and stored in the database. After completing the user profile, user should have the option to add his/her vehicles to the system. Vehicle number, VIN number, engine number, vehicle make, model and manufactured year should be captured at this point. Whole process mentioned above must be able to complete through the Mobile application as well as the web portal.

When it comes to Mechanics, they should make the registration through web portal. At the registration process, Username, Password, Owner's name, workshop's name, owner's NIC number, location (geocode) of the workshop, postal address, email address and contact numbers should be captured. After completion of above process, workshop owners can proceed to define their expertise. At this point, types of repairs that they undertake, vehicle makes and models that they are specialized in etc. should be captured. After completion of the registration process, an Administrator will have to confirm the registration as a valid one.

• Service requests by Customers

When a registered vehicle owner logs in to the portal (either with mobile application or web portal), the user should be able to see a map with his current location pinned down. At this point, user should be able to select the previously added vehicle from the list and call for a mechanic. When calling for a mechanic, user must select the type of problem and a brief description about the problem from a predefined list. Also, some photographs should also be attached if applicable. Once the user requests a mechanic, the request must be sent to a set of Automotive workshops / workshop mechanics within a predefined distance from vehicle owner's location.

There should be a list of past requests and the amount spent on each service as history in each vehicle owner's profile.

• Request acceptance by Mechanics / Automotive workshops

The Mechanic should be able to log in to the portal using the Web Application. When a vehicle owner makes a request, the request must be dispatched to mechanics within a given radius, based on their expertise. When the mechanic receives the request from a vehicle owner, the mechanic has the choice to Accept or Decline the request. Once a mechanic approves the request, he should be given with the directions on the Map of the mobile phone to the location of the vehicle owner, and choices to make call or send a text message to the vehicle owner. If a mechanic is rejecting an order from a customer, it should be saved as Rejected Orders in the system.

• Completing a service

For each request, once the request is accepted by a mechanic, the mechanic will do a basic inspection after visiting the vehicle owner's location. There should be a fixed charge for inspection. Once the inspection is done, Mechanic should define the type of repair and parts to be replaced in the portal using Mobile Application. Vehicle owner will get a notification with the approximate quotation for the service to be

performed. Once the customer agreed with the quotation, Mechanic can proceed with the job.

Once the job is completed mechanic must mark the job as completed using the Mobile Application and vehicle owner should accept the completion of job through the portal. Then the vehicle owner should be able to make the payment with cash or credit / debit card using the portal itself.

Rating System

A rating system should be there for Customers, mechanics and workshop owners. Once the job is completed Customers must be able to rate the mechanic within a given criteria as well as the workshop.

In the same way, mechanics must also be able to rate the Customers in the same manner.

Star rating system is preferred where the 5 Stars are the highest rating and 1 start is the lowest. With the rating system, all users must be able to write a review upon the completion of each job. Based on the star ratings given for each job, a score should be calculated and displayed in each user's profile.

• Activity Log

Apart from above mentioned requirements, a system wide User Activity Log should be maintained. Each time when a user performs an action, a log should be recorded in the database with a timestamp.

## 2.1.2 Non-Functional Requirements

- Minimal response time since the system is working with web servers and database connections, it should be optimized to work under minimum response time.
- Reliability and consistency
- Security A SSL certificate should be enabled at the web interface to ensure security in transactions happening through the system.
- User friendliness and Mobile friendliness The user interfaces should be much user friendly and at the same time the interfaces should be responsive to all standard screen sizes and devices types.

## 2.2 Review of Similar Systems Available

The proposed system uses the same service-oriented architecture as Uber and Pick Me. Location based services, radius search based on current location of the users (Latitude and Longitude) etc. follow the same strategy as above-mentioned systems.

As in Uber and Pick Me, estimated time of arrival, directions, traffic etc. will be taken with the inputs of Google Maps API and the location of mobile devices [2,5]. However, Uber uses machine learning and AI to recognize the practices of each user to provide better service. Due to the time constraints and the scope of the proposed system, such advanced factors will not be taken into consideration at the initial phase of development.

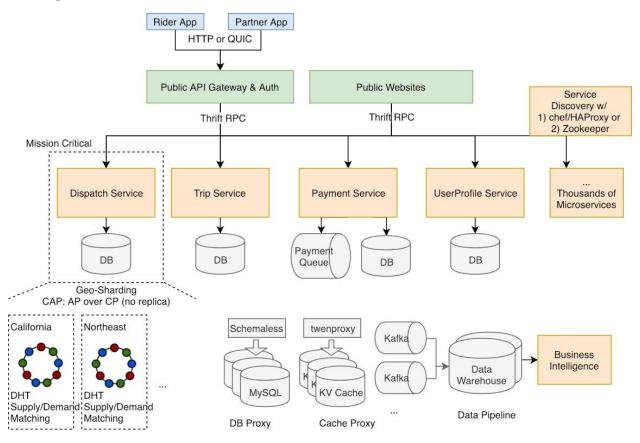

Figure 2-1 Uber System Architecture

In Uber and Pick Me, when a request is made by a user for a Taxi, the request is rotated among the nearest available drivers. Once the request is accepted by a driver, it will be notified to the rider [2]. The same approach will be implemented in the proposed system as well. As in Uber and Pick me, the contact details of each other will be notified to them only after the request is accepted. Similarly, there will be records on previous jobs that each user has completed and requested. Also, the amount spent on each vehicle and the type of payments etc. will be available. All these features are inspired from above mentioned systems like Uber and Pick Me. These features and approaches will be adopted to cater the requirements of proposed system.

In Uber and Pick Me, the system is mainly targeted for the mobile devices. Due to technical expertise constraints and time constraints, during the initial phase of this project, the proposed system will mainly be targeted for Web Browsers even though a mobile app is also developed for the same purpose. (Only selected functions will be available at the mobile app)

## 2.3 A comparison of alternative design strategies

After carrying out a comprehensive research, 4 methodologies that are suitable for web / mobile application projects were selected and evaluated.

#### Waterfall Model

Waterfall model is a sequential development approach, in which development is seen as flowing steadily downwards through several phases.

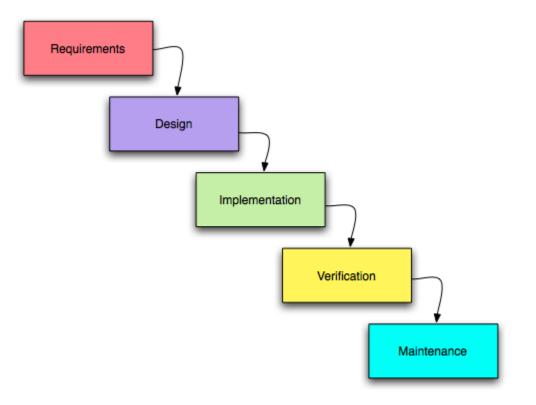

Figure 2-2 - Waterfall Model

Pros.

- Easy to understand and implement
- Saves significant amount of time as the methodology is straight forward.
- Allows easy testing and analysis

Cons.

- Requirements should be predefined and stable.
- Not applicable for maintenance projects
- Not suitable for long and ongoing projects with changing requirements
- There's no option to go back to the previous phase if required.

Since, the requirements of the proposed system are not stable and the project is long and ongoing one, Waterfall model was not selected.

#### Spiral Model

Spiral Model extends the waterfall model by adding rapid prototyping to combine advantages of top-down and bottom-up concepts.

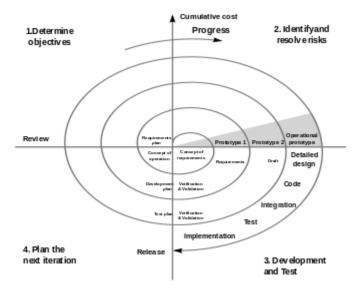

Figure 2-3 - Spiral Model

Pros.

- Excellent for large and complex projects
- Facilitate changing business requirements to be implemented throughout the project.
- Suitable for projects with a high risk

Cons.

- Higher costs
- Failures in risk analysis phase may damage the integrity of whole project
- The project may get continued and never completed

Even though this model supports varying requirements, due to the additional phases and costs involved in this methodology, Spiral Model was not selected for the project.

## Rapid Application Development Methodology (RAD)

Rapid Application Development (RAD) is a methodology that prioritizes rapid prototype releases and iterations. Unlike the Waterfall method, Rapid Application Development emphasizes the use of software and user feedback over strict requirement analysis.

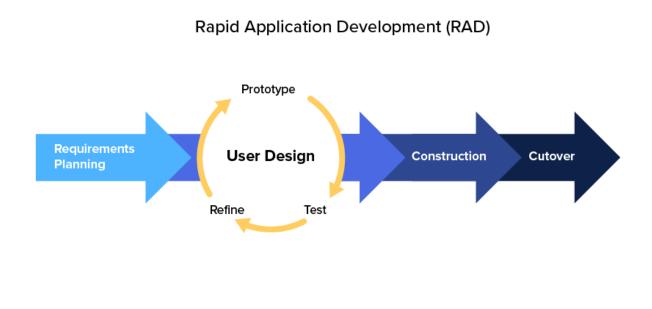

Figure 2-4 - Rapid Application Development (RAD)

Pros.

- Depends on the skills of the team
- Works better on modularized systems
- Facilitate changing business requirements to be implemented throughout the project.

Cons.

- Requires extremely skilled persons
- Not applicable to small budgeted projects

Even though this supports and suitable for the proposed system, due to the higher skills and cost involved, this methodology was not selected.

## **Extreme Programming**

Extreme Programming (XP) is an agile software development framework that aims to produce higher quality software, and higher quality of life for the development team. XP is the most specific of the agile frameworks regarding appropriate engineering practices for software development.

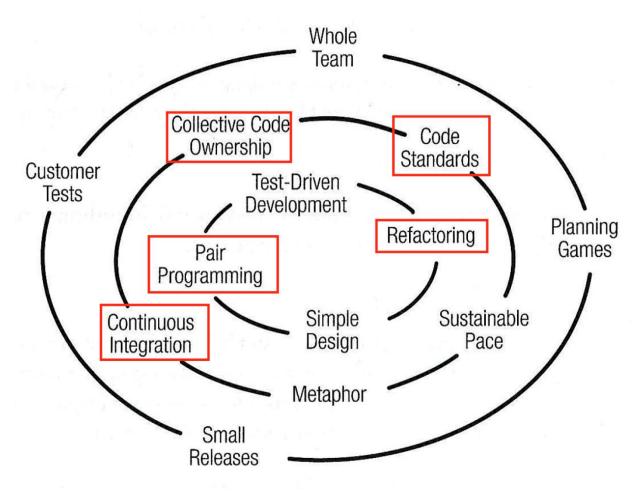

Figure 2-5 - Extreme Programming (XP)

Pros.

- Higher client involvement
- Developers are exceptionally committed to the project
- Equipped with modernistic methods for quality software

Cons.

- Effectiveness depends on the people involved
- Requires frequent meeting for development raising total costs
- Necessitates for excessive development changes

Due to higher client involvement, simplicity and support for frequent changes, this methodology was selected for the development of the proposed system.

The system will be developed from scratch using frameworks such as Bootstrap, Codeigniter, React JS and React Native [3,4]. For the development of web interface, Bootstrap framework and Codeigniter framework will be used [1]. Initially, it was decided to use MongoDB as the database as it will be easier when developing as the developer doesn't have to spend much time developing the Server Side. However, due to some technical constraints and program architectural issues, it was decided to carry out the development associated with MySQL database.

For the development of Mobile application, React Native framework will be used and also some open source libraries will also be used to handle location-based services, Google Maps and mobile device features like Camera, Sensors etc. [4]

When it comes to servers, a Linux server will be used which is running on Apache Web Server, PHP 7.2 and MariaDB as the database. PHPMyAdmin will also be installed on this server to make the database management process easier. Web Application / the portal will be hosted on this server and it will be accessible through web browsers from any location. When it comes to the mobile application, mobile application will send requests through XML or JSON to the web services developed on this server.

However, instead of above-mentioned technologies, for server-side development, Microsoft ASP.NET and MS SQL Server could be used. However, since these technologies are non-open source ones and the server cost of these technologies are higher, it has been decided to move forward with above-mentioned open source technologies. Also, flexibility, availability of support and tools for open source technologies are much higher when compared to commercial tools like ASP.NET and MS SQL server.

## 3 Problem Analysis

• User and User Profiles

According to the Requirement Specification, there are 3 user types in the system. Those are namely, Back end users, Customers and Mechanics. Users from one user type is not going to move into another type. Therefore, separate tables for each user type can be created in the database.

When it comes to user roles, only the back-end users will have user roles. System will be developed in a way that the super user will be able to define user roles, assign functions to each user role and assign users to each user role.

Customers and Mechanics will have separate user profiles. In mechanic's profiles, he will be able to define his expertise (vehicle make, model and types of repairs), qualifications and the working hours. In vehicle owner's profile, he will able to define his payment information, billing information and the details (VIN, Registration Number, Make, Model and Year of Manufacture) vehicles that he currently own.

Since, each user type has different functions of their own, it was decided that it is the best to have separate tables for each user type in the database. Full Name, Email address, mobile number, NIC number, present address will be considered as mandatory information to be collected from each user.

• Service Requests

When a vehicle owner is making a request, the current location of the user will be displayed on a map. This map will be added using Google Maps API and user has the ability to change the location by moving the pin. At this point, the application should call Google Maps API and fetch the Latitude and Longitude of the selected location. Also, user inputs will be taken regarding the type of service that user requests, and details of the vehicle.

Then, the application should query the Mechanics from the database within the radius of 1 km from the given Latitude and Longitude, the service type and the vehicle type. Then the request should be sent to the Mechanic list resulted out by the query.

• Request Acceptance

Requests will be sent to mechanics as push notifications or a notification to his web application. Once a mechanic accepts a request for a service, he will be given with the vehicle model, contact number of vehicle owner, service type and the location of the user. At this point, user will also be notified with a map of the mechanic's current location and estimated time of arrival (ETA). This location displayed for the vehicle owner should be a live display. Thus, the location should be updated with the movement of mechanic's current location. Google Maps API and the location-based services of mechanic's and vehicle owner's mobile devices should be used for this.

• Completion of a service

Once the mechanic visits the location for the inspection, an inspection charge should be added to the Shopping Cart of vehicle owner as a pending payment. After the inspection, the mechanic can make a quotation using the Mobile Application itself. Once the mechanic confirms this quotation, it should be available at the vehicle owner's profile as pending quotations. If the vehicle owner confirms this quotation, then again it will be added to vehicle owner's shopping cart.

After the completion of a service, vehicle owner can make the payment either using a credit card or cash. The job will only be completed after mechanic confirms the successful retrieval of payment.

A payment gateway should be integrated with the portal. After analyzing the requirements, it was identified that PayHere is the ideal payment gateway to cater the requirements of the proposed system.

Rating System

Upon the completion of each job, both vehicle owner and the mechanic can rate each other. This should be recorded with the unique identification of the Job and the username of the user. Maximum rating will be 5 stars while the minimum will be 1 star. Apart from that it is needed to have a review writing option upon the completion of each job.

The average value of this ratings should be calculated and displayed on the profile of each user.

• Activity Log

Whenever a user committing an action, that needs to be recorded in a separate table with the username, description of the action and the timestamp.

Administrators should be able to query these user logs when required.

## 4 System Design

## 4.1 System Architecture and Architecture Design

This section mainly outlines the system and hardware architecture design of the system. Since, a website, a web application and web services for mobile application is also involved, a considerable attention has to be paid on system architecture design, hardware design, performance and security measures.

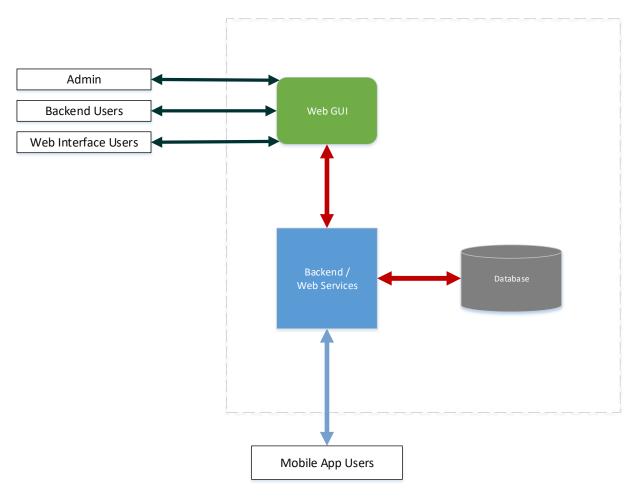

#### 4.1.1 External Systems Diagram

Figure 4-1 External Systems Architecture

#### 4.1.2 Hardware Architecture

The proposed system will be deployed on a web server running Apache. However, ideal way to host the system would be using a cloud platform such as Amazon Web Services. After the research carried out on this matter and the discussions had with the client, it was decided to use Amazon EC2 cloud server instance as the hosting environment for the proposed system.

Technologies used for the proposed system are as below.

| Contrast One anoting | I Iburntu Comron 19.04 | A Companies and onen sources            |
|----------------------|------------------------|-----------------------------------------|
| Server Operating     | Ubuntu Server 18.04    | A Cananical and open source             |
| System               |                        | community developed operating           |
|                      |                        | system, that works with almost all      |
|                      |                        | hardware platforms and which has        |
|                      |                        | the capability to serve up web          |
|                      |                        | applications, websites, file servers as |
|                      |                        | well as your presence on cloud.         |
| Web Server           | Apache                 | An Open Source web server which is      |
|                      |                        | being used by the majority of web       |
|                      |                        | services and web applications on        |
|                      |                        | internet. Also, it has the ability and  |
|                      |                        | flexibility of customizing to cater     |
|                      |                        | different environments with plugins     |
|                      |                        | and addons.                             |
| Programming          | PHP                    | PHP will be used as the main server-    |
| Languages            |                        | side development language               |
|                      |                        | throughout the development of           |
|                      |                        | proposed system. PHP 7.0 will be        |
|                      |                        | used for the development with           |
|                      |                        | Codeigniter framework.                  |
|                      | HTML, CSS, JS          | For frontend development, HTML,         |
|                      |                        | CSS and JS will be used along with      |
|                      |                        | Bootstrap Framework                     |
|                      | ReactJS / ReactNative  | For the development of Mobile           |
|                      |                        | Application, React JS and ReactNative   |
|                      |                        | frameworks will be used. ReactNative    |
|                      |                        | is a framework developed by             |
|                      |                        | facebook based on ReactJS and           |
|                      |                        | currently being used by giants in the   |
|                      |                        | industry for their mobile apps such as  |
|                      |                        | Uber, Facebook, Instagram etc. [3,4]    |

Table 1 - Technologies used for Development

| Database    | MariaDB | The community developed and open         |
|-------------|---------|------------------------------------------|
| Management  |         | source fork of MySQL which is            |
| System      |         | intended to be remain free and open      |
| System      |         | source under the GNU General Public      |
|             |         | License. MariaDB has some enhanced       |
|             |         |                                          |
|             |         | features to ensure security,             |
|             |         | performance and reliability than         |
|             |         | MySQL.                                   |
| Version     | GIT     | A version control system that is being   |
| Controlling |         | used for software versioning and         |
|             |         | other version controlling                |
|             |         | requirements. It is a free software that |
|             |         | is being distributed under GNU           |
|             |         | General Public License v2.               |
| GIT Hosting | Github  | A web-based Git repository hosting       |
|             |         | service, which has graphical tools to    |
|             |         | perform GIT version controlling tasks.   |
|             |         | Github also provides access              |
|             |         | controlling features as well as          |
|             |         | advanced collaboration tools that are    |
|             |         | important for collaborative software     |
|             |         | development methodologies.               |
|             |         | 1 0                                      |
|             |         | Github has a free plan which offers      |
|             |         | both private and public repositories.    |
|             |         | For this project a Github private        |
|             |         | repository will be used.                 |

#### 4.1.3 Security Hardware Architecture

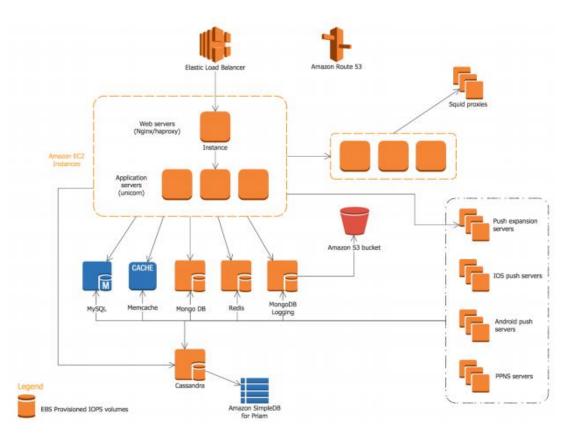

Figure 4-2 AWS Security Architecture [6]

### 4.1.4 Performance Hardware Architecture

The current and proposed solution utilizes AWS EC2 for hardware performance and reliability. Amazon Elastic Compute Cloud (Amazon EC2) is a web service that provides secure, resizable compute capacity in the cloud. It is designed to make web-scale cloud computing easier for developers [6].

Since the proposed system starts with minimum number of users and requests for its web services, client wish to keep the investment for servers at a minimum level, yet expandable when required. Also, due to the usage of Web Services by the mobile application, uptime of the server is a vital factor. Due to all these facts, it was decided to select AWS EC2 as the cloud hosting environment [6].

#### 4.1.5 Software Architecture

For user-facing applications like this, the three-tier architecture is a popular pattern. The tiers that comprise this architecture include the presentation tier, the logic tier, and the data tier. The data tier consists of storage media (databases, object stores, caches, file systems, etc.) that hold the data relevant to the application The logic tier contains the code required to translate user actions at the presentation tier to the functionality that drives the application's behavior. The presentation tier represents the component that users directly interact with (such as a web page, mobile app UI, etc.).

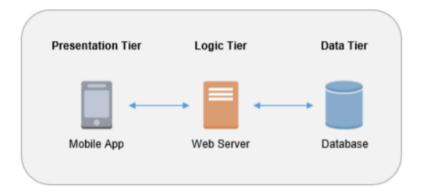

Figure 4-3 - 3 Tier Architecture

## 4.2 Database Design

As mentioned in earlier chapters, initially it was decided to use NoSQL Mongo DB as the database management system of the proposed system. However, due to some technical and software architectural constraints, finally it was decided to go forward with a relational database system. Since, the system is mainly developed with the use of Open Source technologies and due to the flexibility, MySQL (MariaDB) was selected as the database management system.

## 4.2.1 Entity Relationship Diagram

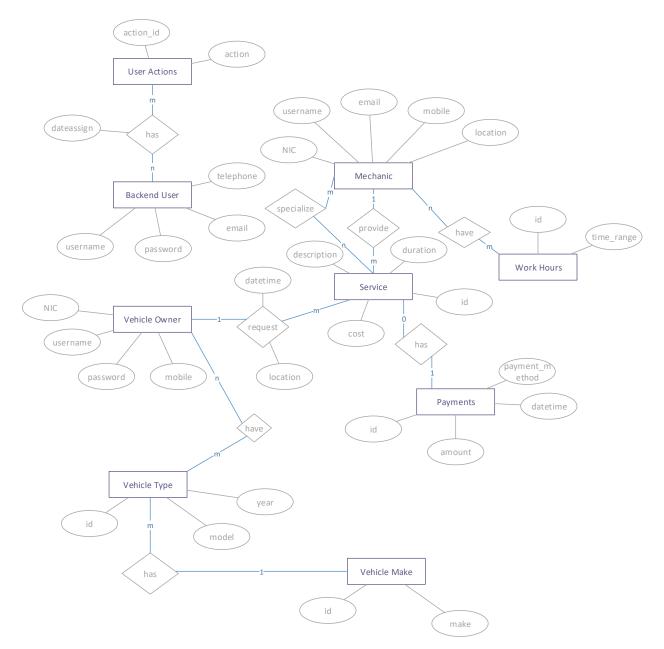

Figure 4-4 Entity Relationship Diagram

#### 4.2.2 Database Table Structure

After designing above Entity Relationship Diagram, it was mapped to a Relational Database structure as below.

BackendUser (<u>username</u>, password, email, telephone)

Actions (<u>action\_id</u>, action)

User\_Actions (<u>username, action\_id</u>, date\_assign)

*VehicleOwner* (*username*, *password*, *email*, *telephone*, *address*1, *address*2, *city*, *country*, *zipcode*, *NIC*)

*Mechanic* (*username*, *password*, *email*, *telephone*, *address*1, *address*2, *city*, *country*, *zipcode*, *NIC*, *location*)

WorkHours (<u>id</u>, time\_range)

Vehicle\_Type(id,make\_id, Model, Year)

Vehicle\_Make(<u>id</u>, make)

VehicleOwner\_Vehicle(<u>owner\_username</u>, <u>vehicletype\_Id</u>, VIN, RegNo, Mileage)

Specialize (<u>mechanic\_username, service\_id</u>)

*Service (id, description, cost, duration)* 

Service\_Request (<u>vehicleowner\_username</u>, service\_id, datetime, location, rating) Service\_Provide (<u>mechanic\_username</u>, service\_id, datetime, location, rating) Payments (<u>payment\_id</u>, amount, datetime, service\_id)

## 4.3 Use Case Diagram

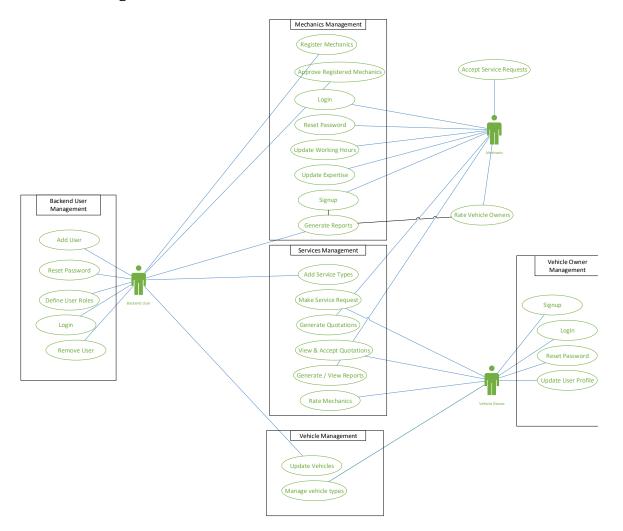

Figure 4-5 Use Case Diagram

## 4.4 User Interface Design

User interface is the front-end application view to which user interacts in order to use the software. User can manipulate and control the software as well as hardware by means of user interface. Today, user interface is found at almost every place where digital technology exists, right from computers, mobile phones, cars, music players, airplanes, ships etc.

Mainly, there will be two User Interface design instances for the Web Portal and the Mobile Application. In Web Portal also, there will be two User Interfaces. One is for the Customers and Mechanics, while other one is for the Backend Users.

These User Interfaces were designed using Adobe XD and will be implemented with Bootstrap framework in the web portal and React Native framework in the Mobile Application.

### 4.4.1 User Interface of Backend Users / Admin Panel

The Backend / Admin portal of the web application will mainly be used for administrative purposes. Admin users can add new users, new vehicle models, review orders and jobs, approve new user registrations and generate reports through this admin portal.

Standard elements of Bootstrap framework were used to design the user interface of admin portal with some customizations. For reports and graphs, Chart.js library's elements were used. Also, standard colors and icons were used for alerts, message boxes, error messages etc. to enhance the user experience throughout the admin portal.

| Sign in to start your session |          |
|-------------------------------|----------|
| Username                      |          |
| Password                      | EQ<br>11 |
| Remember Me                   |          |
| Sign In                       |          |

| AdminLTE                             |                      | 🚺 Admin 🕫                  |
|--------------------------------------|----------------------|----------------------------|
| Admin<br>Online                      | Add Customer Details | 🌮 Home > Customer > AddNew |
| <ul> <li>Customer Details</li> </ul> | Add Customer Details | <i>a</i> .                 |
| O View All                           | First Name           | City<br>Enter city         |
| O Add New                            | Enter First Name     |                            |
| Services                             | Last Name            | Zip<br>Enter zip           |
| 🖨 Car Type                           | Enter Last Name      |                            |
| 👗 Role Management                    | Email address        | Username                   |
| -                                    | Enter email          | Enter username             |
| III Promocode                        | Phone                | Password                   |
| 🍘 Mechanical Details                 | Enter Phone          | Password                   |
| 👗 Backend User                       | State                |                            |
| Services Area Details                | Enter State          |                            |
| 🚨 Settings                           |                      |                            |
|                                      | Submit               |                            |

| AdminLTE                |                  |                                            |         |          |                | (                                          | Admin          |
|-------------------------|------------------|--------------------------------------------|---------|----------|----------------|--------------------------------------------|----------------|
| Admin<br>Online         |                  | Services Details                           |         |          |                | 🍪 Home >                                   | Services > Vie |
| Customer Details        | Services Details |                                            |         |          |                |                                            |                |
| 🚯 Services 🗸 🗸          |                  | Show 10 v entries                          | Search: |          |                |                                            |                |
| O View All              |                  | Name                                       | Hour    | Level    | Service Charge | Description                                | Action         |
| O Add New               |                  | AC (Air Conditioner) is not working        | 1       | standard | 300            |                                            | C 🕯            |
| 🖨 Car Type              | <                | ABS (Anti-lock Braking System) light is on | 1       | advanced | 1000           | ABS (Anti-lock Braking System) light is on | ¢è             |
| B Role Management       | <                | Air bag light is on                        | 1       | standard | 0              |                                            | C 🕯            |
| Promocode               | <                | Air is not coming out of vents             | 1       | standard | 0              | fdfdfdsf                                   | ₿¢             |
| 🏠 Mechanical Details    | <                | Battery light is on                        | 1       | standard | 0              |                                            | ₿ û            |
| Backend User            | <                | Brake pedal is hard to push                | 1       | standard | 0              |                                            | ₿ û            |
| 🏠 Services Area Details | <                | Brake pedal vibrates or shakes             | 1       | standard | 0              |                                            | C 🕯            |
| Settings                | <                | Brake warning light is on                  | 1       | standard | 0              |                                            | C 🕯            |
|                         |                  | Brake light is not working                 | 1       | standard | 0              |                                            | C 🔒            |

| Admin LTE               |  |                    |                       |           |  |           |  |            |     | 🚺 Adm                      | nin 📽 |
|-------------------------|--|--------------------|-----------------------|-----------|--|-----------|--|------------|-----|----------------------------|-------|
| Admin<br>Online         |  | View Car Type [    | View Car Type Details |           |  |           |  |            |     | 🖨 Home > CarType > ViewAll |       |
| Customer Details        |  | View Car Type Deta | ils                   |           |  |           |  |            |     |                            |       |
| 🚯 Services              |  | Show 10 v entries  |                       |           |  |           |  |            | Sea | Search:                    |       |
| 🖨 Car Type              |  | Name               |                       | Make Year |  | Car Model |  | Car Engine |     | Action                     |       |
| O View All              |  | ACURA              |                       | 2001      |  | ACURA GUD |  | E11158     |     | <b>a</b>                   |       |
| O Add New               |  | AUDI               |                       | 2000      |  | dfds      |  | W222       |     | <b>I</b>                   |       |
| 👗 Role Management       |  | BENTLEY            |                       | 2000      |  | dsfd      |  | R333       |     | <b>1</b>                   |       |
| III Promocode           |  | BMW                |                       | 2002      |  | dsf       |  | S333       |     | 20                         |       |
| 🍘 Mechanical Details    |  | BUICK              |                       | 2003      |  | dfdsf     |  | Y555       |     | <b>I</b>                   |       |
| 🛓 Backend User          |  | CADILLAC           |                       | 2004      |  | dfgdf     |  | Y555       |     | <b>1</b>                   |       |
| 🍘 Services Area Details |  | CHECKER            |                       | 2005      |  | Y555      |  | Y555       |     | <b>1</b>                   |       |
| 🖋 Settings              |  | CHEVROLET          |                       | 1989      |  | Y555      |  | Y555       |     | 20                         |       |
| Rejected Order Details  |  | CHEVY MD TRK       |                       | 1989      |  | Y555      |  | Y555       |     | <b>I</b>                   |       |
|                         |  | CHRYSLER           |                       | 1989      |  | Y555      |  | Y555       |     | <b>e</b>                   |       |

#### 4.4.2 User Interface of the Web Portal

Web portal is the default portal a user would see when he/she visits the website of the proposed system. There will be sign in and sign up screens for Mechanics and Customers. Also, standard screens such as Forget Password, About Page, Services Page etc.

Once a user is signed in, according to his role within the system (either a vehicle owner or Mechanic), the user will be taken into a portal. Customers will be facilitated with below screens.

- View Vehicles
- Add Vehicle
- View Past Orders
- Make a new order
- Reviews

Mechanic / mechanic will be facilitated with below screens.

- Complete profile.
- Set skills
- Upload documents
- Received orders
- Work hours

However, screens such as Password reset, profile settings will be common to both type of users. User interface of web portal was designed from scratch, paying attention to color schemes, fonts, message boxes, alerts and layouts. This user interface will be responsive through the range of target devices.

| Sign in        | New account |                  |          |                  |
|----------------|-------------|------------------|----------|------------------|
| mer 🔍 Mechanic |             | SELECT CAR       | CHOOSE S | SERVICE ESTIMAT  |
|                |             | Year             |          | Choose Make      |
|                | Show        | Select           | Ŧ        | Select an option |
| nber me        |             | Choose Model     |          | Choose Engine    |
| Login          |             | Select an option | Ŧ        | Select an option |
|                |             | Zip Code         |          | _                |
|                |             | zip code         |          |                  |

| Select Type              |                    |
|--------------------------|--------------------|
| Mechanic Service station |                    |
| Full Name                |                    |
| First name               | Last name          |
| Email ID                 |                    |
| user@mail.com            |                    |
| Address                  |                    |
| Address                  |                    |
| Street name              |                    |
| Select an option         | City               |
| -                        |                    |
| Zip code                 | Country            |
| Cell Phone               | Year of Experience |
| Phone Number             | Experience         |
| Diagnostic lead time     | Working radius     |
| Ohr                      | v                  |
| Cell phone Type          | User Name          |
| Iphone Android           | Username           |
| Password                 | Confirm Password   |
| Password                 | Confirm Password   |

| Sign in              | New account |
|----------------------|-------------|
| Name                 |             |
| Name                 |             |
| Zip Code             |             |
| Username             |             |
| E-mail               |             |
| Password             | Show        |
| Confirm Password     | Show        |
| I agree to the Terms |             |
| Create               | account     |
|                      |             |

#### 4.4.3 User Interface of Mobile App

Initially, the Mobile Application was intended to be developed for both Customers and Mechanics. But, due to the timeline constraints and technical difficulties, it was decided by the client to limit the usage of Mobile Application only for the Customers.

Following screens will be mainly available for the Customers in the mobile app.

- View Vehicles
- Add Vehicle
- View Past Orders
- Make a new order
- Reviews
- Profile settings

User interface of mobile application was designed from scratch, paying attention to color schemes, typography, message boxes, alerts and layouts. This user interface will be responsive through the range of target devices. Since, it might be used on a range of devices from entry level smart phone with smaller screen to a tablet device, spacing among buttons, menu items etc. were thoroughly considered.

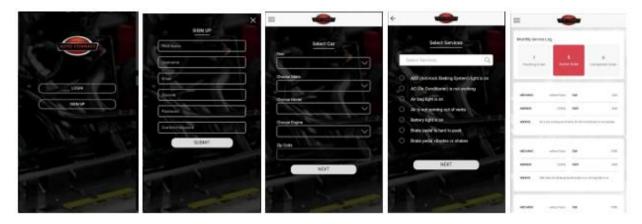

Figure 4-6 - User Interface of Mobile App

## 5 Implementation

Implementation / coding of the system was carried out under several phases. Under the first phase, Admin panel was implemented. Second phase was the implementation of Web portal / web site and finally the implementation of the Mobile Application. Since the system was planned to develop adhering to the 3-tier architecture using Codeigniter framework, Codeigniter 3.3 was installed in a local server and following were configured.

- Database connection
- Base URLs and required library autoloads.
- Folder structure for the application.

## 5.1 Implementation of Admin Panel

It was decided to have separate Controllers and Models in Codeigniter for the admin panel. Models were created according to the UML class diagram defined under Chapter 4.

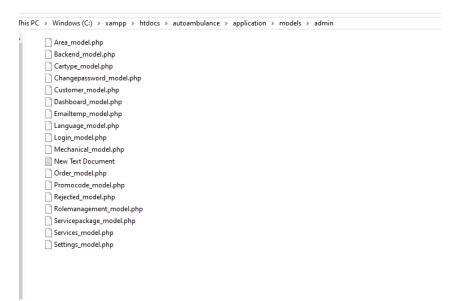

Figure 5-1 - Admin Panel Models

Next, Controllers were created for the admin panel. However, due to some technical difficulties aroused, Controllers of Admin Panel were not differentiated and put into separate folders like it was done for Models.

| > Windows (C:) > xampp > htd | locs > autoambulance > application > controllers |
|------------------------------|--------------------------------------------------|
| controllers                  | not_found.php                                    |
| Admin.php                    | order_control.php                                |
| Admin_logout.php             | pagenotfound.php                                 |
| Admin_mechanic.php           | pdf_helper.php                                   |
| backend_control.php          | promocode_control.php                            |
| calender_settings.php        | rejected_control.php                             |
| car_services.php             | rolemanagement_control.php                       |
| car_type.php                 | service_history.php                              |
| changepasswordcontrol.php    | servicearea_control.php                          |
| 📄 common.php                 | servicepackages.php                              |
| custom_pages.php             | settings_control.php                             |
| customer.php                 | terms.php                                        |
| dashboard.php                | user_estimates.php                               |
| defaults.php                 | user_my_account.php                              |
| emailcontroller.php          | user_my_appointments.php                         |
| home.php                     | user_vehicles.php                                |
| 💿 index                      | Welcome.php                                      |
| Installer.php                |                                                  |
| language_control.php         |                                                  |
| 📄 login.php                  |                                                  |
| logout.php                   |                                                  |
| mechanic.php                 |                                                  |
| mechanic_profile.php         |                                                  |
| mechanic_rating.php          |                                                  |
| mechanic_reg.php             |                                                  |
| mechanic_search.php          |                                                  |
| mechanical_controller.php    |                                                  |
| mechappointments.php         |                                                  |
| New Text Document            |                                                  |
|                              |                                                  |

Figure 5-2 - Controllers of Admin Panel

First, the coding of Models and Controllers were done according to the basic CRUD (Create, Read, Update Delete) under those classes. Afterwards, Views for each controller method were developed according to the requirements.

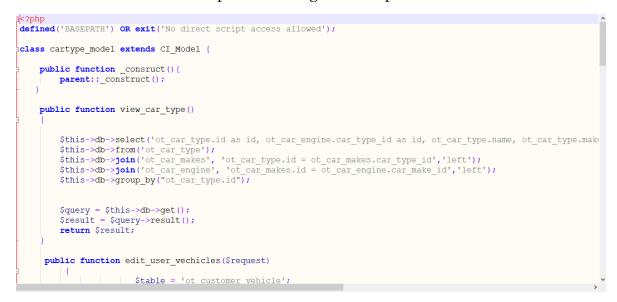

Figure 5-3 - CRUD Operations in Car Type Model

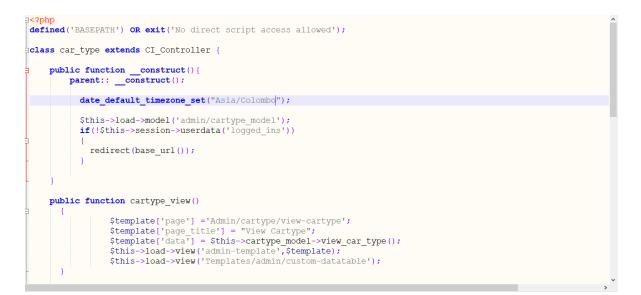

Figure 5-4 - Controller for Car Type

e View

| is PC > Windows (C:) > xampp > htdocs > autoambulance > application > views > Admin > cartype |                     |          |      |
|-----------------------------------------------------------------------------------------------|---------------------|----------|------|
| Name ^                                                                                        | Date modified       | Туре     | Size |
| 📄 cartype-add.php                                                                             | 11/22/2018 11:02 PM | PHP File | 4 KB |
| edit-cartype.php                                                                              | 11/22/2018 11:02 PM | PHP File | 4 KB |
| view-cartype.php                                                                              | 11/22/2018 11:02 PM | PHP File | 3 KB |

Figure 5-5 - Views for CRUD Operations in Admin Panel Car Types

```
<div class="alert alert-<?php echo $message['class']; ?>">
<button class="close" data-dismiss="alert" type="button">x</button>
<?php echo $message['message']; ?>
</div>
<?php
-?>
section class="content-header">
         <h1>
           View Car Type Details
          </h1>
          <a href="#"><i class="fa fa-car"></i> Home</a>
           <a href="#">CarType</a>
           ViewAll
         </section>
        <!-- Main content -->
        <section class="content">
          <div class="row">
            <div class="col-xs-12">
             <div class="box">
               Zdiv alses-libox-besderlls
```

Figure 5-6 - View Car Types view

As decided in Chapter 4.5.1 User Interface of Backend Users / Admin Panel, user interface for Admin Panel was implemented with Bootstrap 3 framework. To save time when it comes to development, rather than implementing the UI from scratch, SBAdmin bootstrap template was used. A custom stylesheet was also used to make changes when required. JQuery were also used to facilitate form validations and AJAX.

Standard JQuery plugins, such as JQuery date time picker, JQuery Block UI and JQuery Alerts were used for the implementation.

### 5.2 Implementation of Web Portal

First, the User Interface mentioned in Chapter 4.5.2 was implemented based on Bootstrap framework and custom stylesheets. This implementation was done inside Views folder of Codeigniter. Separate template files were generated from Header and Footer sections of the web portal to include it on top and bottom of each page of the portal.

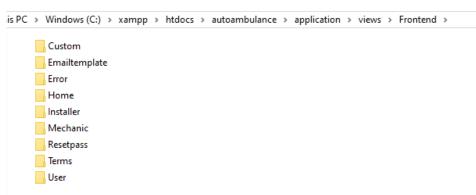

Figure 5-7 - Folder structure of Web Portal pages

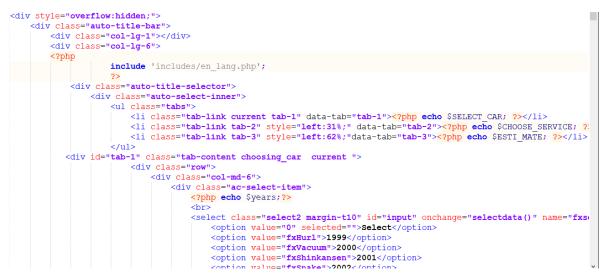

Figure 5-8 - Home Page of Web Portal

Also, a separate set of Controllers and Models were implemented for the web portal based on the functions that will be performed within the Web Portal.

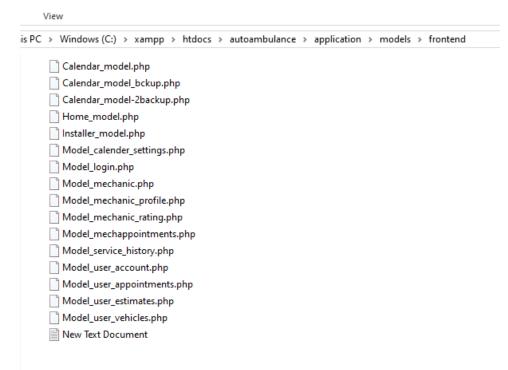

Figure 5-9 - Models for Web Portal

To enhance the User Friendliness, to provide on page validations without reload and to enable on page form submission, AJAX form submits were implemented based on JQuery plugin. Also, wizard type forms were used rather than making users scroll throughout the page for form completion. These wizards were implemented for following sections,

- Customers to make mechanic requests
- Customers to add vehicles for his/her profile
- Mechanic to complete his/her profile.

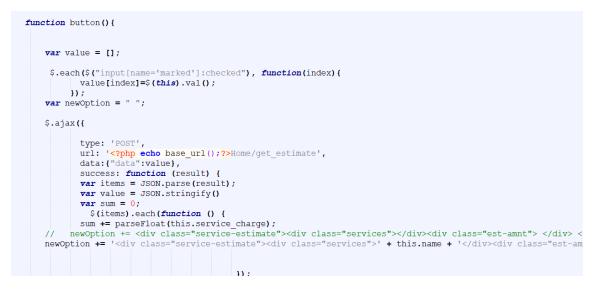

Figure 5-10 - JQuery AJAX requests

Dynamic pages and static pages were separately developed as there were no models involved with static pages.

#### 5.3 Implementation of Mobile App

First the user interface defined on Chapter 4 was implemented with the components of Ionic Framework and UI files were saved under templates folder. CSS was used for the styles of Mobile Application.

| s PC > New Volume (E:) > AutoPortalApp | o > www > templates |      |
|----------------------------------------|---------------------|------|
| Name ^                                 | Туре                | Size |
| 💿 act-blocked                          | Chrome HTML Do      | 1 KB |
| 🧿 addvehicle                           | Chrome HTML Do      | 4 KB |
| 💿 booking                              | Chrome HTML Do      | 3 KB |
| 🗌 💿 deletepopup                        | Chrome HTML Do      | 0 KB |
| editcardetails                         | Chrome HTML Do      | 2 KB |
| 🧿 editprofile                          | Chrome HTML Do      | 4 KB |
| estimates                              | Chrome HTML Do      | 1 KB |
| 💿 landing                              | Chrome HTML Do      | 1 KB |
| 💿 login                                | Chrome HTML Do      | 2 KB |
| 📀 menu                                 | Chrome HTML Do      | 3 KB |
| O myestimates                          | Chrome HTML Do      | 2 KB |
| 🧿 orderstatus                          | Chrome HTML Do      | 2 KB |
| searchresults                          | Chrome HTML Do      | 2 KB |
| 💿 selectcar                            | Chrome HTML Do      | 4 KB |
| selectservices                         | Chrome HTML Do      | 2 KB |
| selecttypeupload                       | Chrome HTML Do      | 2 KB |
| 🧿 signup                               | Chrome HTML Do      | 4 KB |
| 💿 upload                               | Chrome HTML Do      | 1 KB |
| vehiclelist                            | Chrome HTML Do      | 2 KB |

*Figure 5-11 - User Interface files* 

For the frontend development and to enable the functionality of the mobile application with the server-side, Javascript ES6 was used.

| > This | PC > New Volume (E:) > AutoPortal | App > www > js  |        |
|--------|-----------------------------------|-----------------|--------|
| ^      | Name ^                            | Туре            | Size   |
| e (E:) | 📓 app                             | JavaScript File | 4 KB   |
| 2      | 📓 controllers                     | JavaScript File | 6 KB   |
|        | 📓 custom                          | JavaScript File | 1 KB   |
| rsor   | editprofilecntr                   | JavaScript File | 3 KB   |
| rson   | jquery.rating                     | JavaScript File | 14 KB  |
| egis   | jquery.raty                       | JavaScript File | 12 KB  |
|        | jquery.raty.min                   | JavaScript File | 5 KB   |
|        | Iistvehicle                       | JavaScript File | 6 KB   |
|        | mechaniccntr                      | JavaScript File | 4 KB   |
|        | 📓 myestimates                     | JavaScript File | 2 KB   |
|        | 📓 network                         | JavaScript File | 1 KB   |
| 15     | New Text Document                 | Text Document   | 0 KB   |
|        | 📓 ng-cordova                      | JavaScript File | 191 KB |
|        | 📓 ordercntr                       | JavaScript File | 5 KB   |
| C      | 📓 orderstatus                     | JavaScript File | 2 KB   |
|        | 📓 rating                          | JavaScript File | 1 KB   |
|        | S service                         | JavaScript File | 3 KB   |
|        | singlemechaniccntr                | JavaScript File | 4 KB   |

Figure 5-12 - Frontend JS files

Controller.js file was used to implement basic navigation within the application as well as to enable user login and registration processes. Server-side web services are requested by these JS files through AJAX requests.

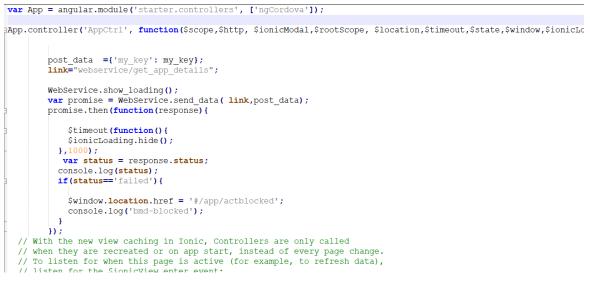

Figure 5-13 - Controller.js

Similarly, separate JS files were created for the functionality of each page defined under templates folder. As an example, to list down the vehicles added to the profile of each user listvehicles.js was coded.

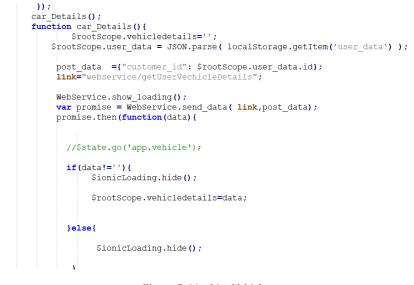

Figure 5-14 - List Vehicles

Also, similar to the web portal, wizard type forms were used rather than making users scroll throughout the page for form completion. These wizards were implemented for following sections,

- Customers to make mechanic requests
- Customers to add vehicles for his/her profile

## 6 Testing and Evaluation

## 6.1 Testing

As defined earlier, for the development of this system, Agile Development methodology was adopted with the use of Extreme Programming (XP). At Extreme Programming, acceptance criteria of each iterative cycle are defined earlier. Therefore, unit tests of each iteration / module have been done at the time of the completion of each module.

Tests done at the end of each iteration were mostly into White Box Testing. Rather than testing the system with sample test data without considering the internal structures, the internal structures, classes, methods, objects and user interfaces were tested for errors. However, at this point some test data were also used to verify the functional and non-functional requirements of the system.

After completion of all required modules, a Black Box testing process was carried out throughout the entire system. This can be identified as an integration test of the whole system too. This process was divided into several phases and carried out. These test cases are available in Appendices.

## 6.2 Evaluation

Main objective of this project was to implement an intermediate platform to interconnect customers and mechanics. The system was also given to few potential customers and mechanics to test with actual data. Through this potential user testing, most of the functions of the system were proven to be working without major problems. However, there were some additional feature requests from potential customers too.

Initially, it was decided to develop the mobile application for both customers and mechanics. Due to timeline constraints and technical constraints, under the first phase of the development, mobile application was developed only for the customers. During the development of mobile application, developer had to go through Web Services development on the server side of the application. Initially, this was accomplished through standard controller methods in Codeigniter. But soon after identifying security problems that might arise, rest controllers had been developed with GET, PUT and POST methods.

Also, as per the initial proposal provided to the client, mobile application was intended to be developed using ReactNative framework. Due to timeline and technical constraints, mobile application was developed using Ionic Framework. This was mainly due to the developer's familiarity with web technologies rather than mobile app development technologies. Since Ionic Framework is based on HTML5, SCSS and Javascript (Angular JS), developer could easily focus on the development as it was much similar to the development of a web application.

During the planning stage of this project, Google Maps API was free to use till a certain number of API calls per month. However, due to change of business model in Google Maps API, client requested for an alternative solution other than going ahead with Google Maps API. Only other option that was available was Open Maps API. Since that is also not reliable as Google Maps API, it was decided to define service areas with Zip Codes in the system. Therefore, once a client requests a service, it was matched to near by mechanics using their Zip code.

Payment gateway integration was not successful as the client failed to get the support of a suitable payment gateway provider during the development span of the project. However, developer has created web services that are required for payment gateway integration and also, tested with Paypal payment gateway.

Even though the developer had to face challenges while the development is ongoing, the project ended up as a success and that was also endorsed by the feedback from potential users.

# 7 Conclusion

As the outcome of this year-long project, the web portal for vehicle owners and mechanics were successfully developed. However, the mobile application was not a considerable success as there might be some security problems and usability problems due to the hybrid nature of the application.

More attention could be given to the User Interface and User Experience of the developed system to enhance the user friendliness. However, the user interface is responsive throughout all standard screen sizes.

In the future, the mobile application can be extended to be used by the mechanics also. At the same time, Google Maps API integration would be a good step ahead as it might make the system more user friendly for potential users.

Also, using the data that is being collected while the system is being used by potential users, if the developer can implement data mining techniques throughout the usage data of users, it will support the client for decision making and future expansions. Also, this could be used to provide more personalize services for each user based on their own behavior.

## 8 References

[1]"CodeIgniter User Guide – CodeIgniter 3.1.11 documentation", Codeigniter.com,
2019. [Online]. Available: https://codeigniter.com/user\_guide/index.html. [Accessed:
25- Feb- 2020].

[2]"Developers | Uber", Developer.uber.com, 2019. [Online]. Available: https://developer.uber.com/docs/riders/introduction. [Accessed: 24- Feb- 2020].

[3]"Getting Started · React Native", Reactnative.dev, 2020. [Online]. Available: https://reactnative.dev/docs/getting-started. [Accessed: 28- Feb- 2020].

[4]"An advanced guide on setting up a React and PHP web app", Medium, 2019. [Online]. Available: https://medium.com/@davisonpro/an-advanced-guide-onsetting-up-a-react-and-php-web-app-acaedb21ab3a. [Accessed: 23- Feb- 2020].

[5]"Creating a Store Locator on Google Maps | Store Locator Solution", Google Developers, 2017. [Online]. Available:

https://developers.google.com/maps/solutions/store-locator/clothing-store-locator. [Accessed: 28- Feb- 2020].

[6]"AWS Documentation", Amazon Web Services Inc, 2019. [Online]. Available: https://docs.aws.amazon.com/. [Accessed: 28- Feb- 2020].

# 9 Appendices

## 9.1 User Manual

Admin Panel of the system can be accessed from <url>/admin. Enter your admin username and password can click on Log In. You will be redirected to the Dashboard of the Admin Panel.

### **Customer Details**

Customer details can be added, modified and viewed by visiting Customer Details section from the Navigation menu. Customers can also register through the web portal (front end) of the system.

| AdminLTE                | =                                        | 🚺 Admin 🕫                  |
|-------------------------|------------------------------------------|----------------------------|
| Admin<br>Online         | Add Customer Details                     | 🌮 Home > Customer > AddNew |
| Customer Details        | <ul> <li>Add Customer Details</li> </ul> | City                       |
| O View All<br>O Add New | First Name Enter First Name              | Enter city                 |
|                         | < Last Name                              | Zip<br>Enter zip           |
| 🖨 Car Type              | c Enter Last Name                        | Username                   |
| 🚨 Role Management       | c Email address Enter email              | Enter username             |
| III Promocode           | < Phone                                  | Password Password          |
| 🆚 Mechanical Details    | C Enter Phone                            | 1 8334010                  |
| 💄 Backend User          | < State                                  |                            |
| 🍪 Services Area Details | < Enter State                            |                            |
| 🛓 Settings              | c Submit                                 |                            |

#### Services

Services can be added, modified, viewed or deleted from the system by an admin using the Services section.

|                                                                                                    |   |                                                                                                    |      |          |                | <u>(</u>                                   | Admin           |
|----------------------------------------------------------------------------------------------------|---|----------------------------------------------------------------------------------------------------|------|----------|----------------|--------------------------------------------|-----------------|
| Admin<br>Online                                                                                                    |   | Services Details                                                                                                    |      |          |                | 🍰 Home >                                   | Services > View |
| <ul> <li>Customer Details</li> </ul>                                                                                                    | < | Services Details                                                                                                    |      |          |                |                                            |                 |
| Services                                                                                                    | ~ | Show 10 v entries                                                                                                    |      |          |                | Search:                                    |                 |
| O View All                                                                                                    |   | Name                                                                                                    | Hour | Level    | Service Charge | Description                                | Action          |
| O Add New                                                                                                    |   | AC (Air Conditioner) is not working                                                                                                    | 1    | standard | 300            |                                            | ₿¢              |
| 🖨 Car Type                                                                                                    | < | ABS (Anti-lock Braking System) light is on                                                                                                    | 1    | advanced | 1000           | ABS (Anti-lock Braking System) light is on | ₿ Ĉ             |
| Role Management                                                                                                    | < | Air bag light is on                                                                                                    | 1    | standard | 0              |                                            | <b>1</b>        |
| Promocode                                                                                                    | < | Air is not coming out of vents                                                                                                    | 1    | standard | 0              | fdfdfdsf                                   | <b>1</b>        |
| 抢 Mechanical Details                                                                                                    | < | Battery light is on                                                                                                    | 1    | standard | 0              |                                            | C 🗎             |
| Backend User                                                                                                    | < | Brake pedal is hard to push                                                                                                    | 1    | standard | 0              |                                            | C 🗎             |
| 🏠 Services Area Details                                                                                                    | < | Brake pedal vibrates or shakes                                                                                                    | 1    | standard | 0              |                                            | C 🗎             |
| Settings                                                                                                    | < | Brake warning light is on                                                                                                    | 1    | standard | 0              |                                            | C 🕯             |
|                                                                                                    |   | Brake light is not working                                                                                                    | 1    | standard | 0              |                                            | ₿ û             |
|                                                                                                    | Ξ | ≡                                                                                                    |      |          |                |                                            |                 |
|                                                                                                    |   | Add Services Details Add Services Details                                                                                                    |      |          |                |                                            |                 |
| Admin<br>• Online<br>Customer Details                                                                                                    |   | Add Services Details                                                                                                    |      |          |                |                                            |                 |
| Admin<br>• Online<br>Customer Details<br>• Services                                                                                                    |   | Add Services Details                                                                                                    |      |          |                |                                            |                 |
| Admin<br>• Online<br>Customer Details<br>Services<br>View All                                                                                           |   | Add Services Details Add Services Details Name                                                                                                    |      |          |                |                                            |                 |
| Admin<br>• Online<br>Customer Details<br>Services<br>View All<br>• Add New                                                                              |   | Add Services Details Add Services Details Name Enter Name                                                                                                    |      |          |                |                                            |                 |
| Admin<br>online<br>Customer Details<br>Services<br>View All<br>Add New<br>Add New                                                                       |   | Add Services Details Add Services Details Name Enter Name Hour Enter Hour                                                                                                    |      |          |                |                                            |                 |
| Admin<br>Online<br>Customer Details<br>Services<br>View All<br>Add New<br>Add New<br>Car Type<br>Nole Management                                        |   | Add Services Details Add Services Details Add Services Details Enter Name Enter Name Enter Hour Enter Hour Enter Hour Enter Level Enter Level                                           |      |          |                |                                            |                 |
| Admin<br>• Online<br>Customer Details<br>• Services<br>• View All<br>• Add New<br>• Car Type<br>• Role Management                                       |   | Add Services Details Add Services Details Add Services Details Enter Name Enter Name Hour Enter Hour Level                                                                              |      |          |                |                                            |                 |
| Admin<br>online<br>Customer Details<br>Services<br>View All<br>Add New<br>Add New                                                                       |   | Add Services Details Add Services Details Add Services Details Name Enter Name Hour Enter Hour Enter Hour Enter Level Enter Level                                                       |      |          |                |                                            |                 |
| Admin<br>• Online<br>Customer Details<br>• Services<br>• View All<br>• Add New<br>• Car Type<br>• Role Management<br># Promocode                        |   | Add Services Details Add Services Details Add Services Details Enter Name Hour Enter Hour Enter Hour Enter Level Enter Level Description                                                |      |          |                |                                            |                 |
| Admin<br>online<br>Customer Details<br>Services<br>View All<br>Add New<br>Add New<br>Car Type<br>Role Management<br>Promocode<br>Mechanical Details     |   | Add Services Details Add Services Details Add Services Details Enter Name Enter Name Enter Hour Enter Hour Enter Level Description Enter Description                                    |      |          |                |                                            |                 |
| Admin<br>online<br>Customer Details<br>Services<br>View All<br>Add New<br>Car Type<br>Role Management<br>Promocode<br>Mechanical Details<br>Adcend User |   | Add Services Details Add Services Details Add Services Details Amme Enter Name Hour Enter Hour Enter Hour Enter Level Description Enter Description Service Charge Enter Service Charge |      |          |                |                                            |                 |

## Vehicle Types /Car types

Vehicle types, engines and specifications of those vehicles can be managed in the system by visiting the Car Type section in the navigation menu.

| Admin LTE                                  |   | ≡                    |        |           |           |            |     | 🚺 Adm            | nin ¢   |
|--------------------------------------------|---|----------------------|--------|-----------|-----------|------------|-----|------------------|---------|
| Admin<br>Online                            |   | View Car Type D      | etails |           |           |            |     | 🖨 Home > CarType | > ViewA |
| <ul> <li>Customer Details</li> </ul>       | < | View Car Type Detail | s      |           |           |            |     |                  |         |
| 🍪 Services                                 | < | Show 10 - entries    |        |           |           |            | Sea | rch:             |         |
| 🖨 Car Type                                 | ~ | Name                 |        | Make Year | Car Model | Car Engine |     | Action           |         |
| O View All                                 |   | ACURA                |        | 2001      | ACURA GUD | E11158     |     | <b>C</b> 🖻       |         |
| O Add New                                  |   | AUDI                 |        | 2000      | dfds      | W222       |     | <b>1</b>         |         |
| Role Management                            | < | BENTLEY              |        | 2000      | dsfd      | R333       |     | <b>I</b>         |         |
| III Promocode                              | < | BMW                  |        | 2002      | dsf       | \$333      |     | <b>C</b> 🖻       |         |
| 🆚 Mechanical Details                       | < | BUICK                |        | 2003      | dfdsf     | Y555       |     | <b>C</b> 🖻       |         |
| 🐣 Backend User                             | < | CADILLAC             |        | 2004      | dfgdf     | Y555       |     | I € 🖻            |         |
| 🆚 Services Area Details                    | < | CHECKER              |        | 2005      | Y555      | Y555       |     | C 🖻              |         |
| 🖋 Settings                                 | < | CHEVROLET            |        | 1989      | Y555      | Y555       |     | <b>1</b>         |         |
| <ul> <li>Rejected Order Details</li> </ul> | < | CHEVY MD TRK         |        | 1989      | Y555      | Y555       |     | <b>1</b>         |         |
|                                            |   | CHRYSLER             |        | 1989      | Y555      | Y555       |     | <b>C</b>         |         |

| Admin LTE               |   |                      | 🔒 Admin 📽                 |
|-------------------------|---|----------------------|---------------------------|
| Admin<br>Online         |   | Add Car Type Details | ➡ Home > CarType > AddNew |
| Customer Details        | < | Add Car Type Details |                           |
| 8 Services              | < | Name<br>Enter Name   |                           |
| 🖨 Car Type              | ~ | Make Year            |                           |
| O View All<br>O Add New |   | Enter Make Year      |                           |
| Role Management         | < | Car Model            |                           |
| III Promocode           | < | Enter Car Model      |                           |
| 🆚 Mechanical Details    | < | Enter Engine         |                           |
| Backend User            | < |                      |                           |
| 🍘 Services Area Details | < | Submit               |                           |
| 🖋 Settings              | < |                      |                           |
| Rejected Order Details  | < |                      |                           |

#### **Mechanical Details**

Mechanical Details is for admin to view, add and manage the details of the Mechanic in the backend.

| AdminLTE                | =                           | 🚺 Admin 📽                         |
|-------------------------|-----------------------------|-----------------------------------|
| Admin<br>Online         | Add Mechanical Details      | Home > MD > AddNew                |
| Customer Details        | Add Mechanical Details      | State                             |
| 🚯 Services              | First Name Enter First Name | Enter State                       |
| 🖨 Car Type              | Last Name                   | City                              |
| 👗 Role Management 🔹     | Enter Last Name             | Enter city                        |
| III Promocode           | Email address               | Zip<br>Enter zip                  |
| Mechanical Details      | Enter email                 | Experience                        |
| O View All              | Mobile                      | Experience<br>Enter Experience    |
| O Add New               | Enter Mobile                |                                   |
| 🚨 Backend User          | Cellphone type              | Criminal Case                     |
| 🚯 Services Area Details | Enter LandLine              | Review Status                     |
| 🛓 Settings              | Lead Time                   | Review Status Enter Review Status |

#### **Backend Users**

Backend users are those who have access to edit and update the dashboard. Capabilities of these backend users can be defined through User Roles section in the Navigation menu.

| Admin LTE              |   | ≡                         |           |                    |            |       |    | 🚺 Adn       | min 😋       |
|------------------------|---|---------------------------|-----------|--------------------|------------|-------|----|-------------|-------------|
| Admin<br>Online        |   | View Backend l            | Jser Deta | Add New            |            |       |    | 🛔 Home > Bl | J > ViewAll |
| Customer Details       | < | View Backend User         | Details   |                    |            |       |    |             |             |
| 🚯 Services             | < | Show 10 - entries         |           |                    |            |       | Se | arch:       |             |
| 🖨 Car Type             | < | Username                  |           | Email              | mobile     | Role  |    | Action      |             |
| 🚨 Role Management      | < | admin                     |           | admin@gmail.com    | 8976456377 | admin |    | <b>a</b>    |             |
| III Promocode          | < | qw                        |           | immanu34@gmail.com | 8976456372 | user  |    | <b>I</b>    |             |
| 🚯 Mechanical Details   | < | ginu                      |           | ginu@gmail.com     | 8976456371 | user  |    | <b>I</b>    |             |
| 🚨 Backend User         | ~ | jinu                      |           | jinu@gmail.com     | 8976456379 | user  |    | <b>I</b>    |             |
| Services Area Details  | < | nittu                     |           | nittu@gmail.com    | 52637489   | user  |    | <b>I</b>    |             |
| 🖋 Settings             | < | Username                  |           | Email              | mobile     | Role  |    | Action      |             |
| Rejected Order Details | < | Showing 1 to 5 of 5 entri | es        |                    |            |       |    | Previous 1  | Next        |
| 🔽 Email Template       | < |                           |           |                    |            |       |    |             |             |
| B Service Package      | < |                           |           | - <b>v</b>         |            |       |    |             |             |

## 9.2 Test Cases

| Test So           | cenario                                        | Login-1                                |                                        | Test Case ID                           | )               | Login-1A       |
|-------------------|------------------------------------------------|----------------------------------------|----------------------------------------|----------------------------------------|-----------------|----------------|
| Test Ca<br>Descri | t Case<br>Scription Login – Positive test case |                                        |                                        | Test Priority                          | High            |                |
| Pre-Re            | quisite                                        | A valid admin user account             |                                        | Post-requisite                         | e               | NA             |
| Test Ex           | ecution Steps:                                 |                                        |                                        |                                        |                 |                |
| S.No              | Action                                         | Inputs                                 | Expected<br>Output                     | Actual<br>Output                       | Test<br>Browser | Test<br>Result |
| 1                 | Launch<br>admin<br>panel                       | http://localhost/autoportal<br>/admin  | Admin<br>portal<br>login page          | Admin<br>portal login<br>page          | Chrome          | Pass           |
| 2                 | Enter<br>correct<br>Username<br>&<br>Password  | Username: admin<br>Password: Admin@123 | Login<br>success.<br>View<br>Dashboard | Login<br>success.<br>View<br>Dashboard | Chrome          | Pass           |

| Test Se          | cenario                                       | Login-1                               |                                          | Test Case ID                             | )               | Login-1B       |
|------------------|-----------------------------------------------|---------------------------------------|------------------------------------------|------------------------------------------|-----------------|----------------|
| Test C<br>Descri |                                               | Login – Negative test case            | Test Priority                            |                                          | High            |                |
| Pre-Re           |                                               |                                       |                                          | Post-requisite                           | e               | NA             |
| Test Ex          | xecution Steps                                |                                       |                                          |                                          |                 |                |
| S.No             | Action                                        | Inputs                                | Inputs Expected<br>Output                |                                          | Test<br>Browser | Test<br>Result |
| 1                | Enter<br>correct<br>Username<br>&<br>Password | Username: admin<br>Password: password | Login<br>error.<br>View error<br>message | Login<br>error. View<br>error<br>message | Chrome          | Pass           |

| Test So          | cenario        | Change Password – 1          |                    | Test Case ID     | ChangeP<br>W-1A |                |
|------------------|----------------|------------------------------|--------------------|------------------|-----------------|----------------|
| Test C<br>Descri |                | Change Password – Positive T | Test Priority      | High             |                 |                |
| Pre-Re           | quisite        | User logged in successfully  |                    | Post-requisite   | NA              |                |
| Test Ex          | ecution Steps: |                              |                    |                  |                 |                |
| S.No             | Action         | Inputs                       | Expected<br>Output | Actual<br>Output | Test<br>Browser | Test<br>Result |

| 1 | Click on<br>User Menu<br>in<br>Navigation<br>bar             | -                                                                                                    | User Menu                  | User Menu                  | Chrome | Pass |
|---|--------------------------------------------------------------|----------------------------------------------------------------------------------------------------|----------------------------|----------------------------|--------|------|
| 2 | Click on<br>Change<br>Password<br>button                     | -                                                                                                    | Change<br>Password<br>page | Change<br>Password<br>page | Chrome | Pass |
| 3 | Enter<br>current<br>password<br>and new<br>password<br>twice | Current Password:<br>Admin@123<br>New Password:<br>NewPassword23<br>Confirm Password:<br>NewPassword23 | Password<br>changed        | Password<br>changed        | Chrome | Pass |

| Test So                                                                                |                                                                                 | Change Password – 1                                                                             |                                                         | Test Case ID                                            | )               | ChangeP<br>W-1B |
|----------------------------------------------------------------------------------------|---------------------------------------------------------------------------------|-------------------------------------------------------------------------------------------------|---------------------------------------------------------|---------------------------------------------------------|-----------------|-----------------|
| Test CaseChange Password - Negative Test CDescriptionChange Password - Negative Test C |                                                                                 | Test Case                                                                                       | Test Priority                                           |                                                         | High            |                 |
| Pre-Re                                                                                 | quisite                                                                         | User logged in successfully                                                                     |                                                         | Post-requisit                                           | e               | NA              |
| Test E>                                                                                | Test Execution Steps:                                                           |                                                                                                 |                                                         |                                                         |                 |                 |
| S.No                                                                                   | Action                                                                          | Inputs                                                                                          | Expected<br>Output                                      | Actual<br>Output                                        | Test<br>Browser | Test<br>Result  |
| 1                                                                                      | Click on<br>User Menu<br>in<br>Navigation<br>bar                                | -                                                                                               | User Menu                                               | User Menu                                               | Chrome          | Pass            |
| 2                                                                                      | Click on<br>Change<br>Password<br>button                                        | -                                                                                               | Change<br>Password<br>page                              | Change<br>Password<br>page                              | Chrome          | Pass            |
| 3                                                                                      | Enter<br>incorrect<br>current<br>password<br>and current<br>password<br>twice   | Current Password: Admin<br>New Password:<br>NewPassword23<br>Confirm Password:<br>NewPassword23 | Error<br>message:<br>Invalid<br>current<br>password     | Error<br>message:<br>Invalid<br>current<br>password     | Chrome          | Pass            |
| 4                                                                                      | Enter in<br>current<br>password<br>and<br>unmatched<br>new<br>password<br>twice | Current Password: Admin<br>New Password:<br>NewPassword23<br>Confirm Password:<br>NewPassword24 | Error<br>message:<br>New<br>passwords<br>don't<br>match | Error<br>message:<br>New<br>passwords<br>don't<br>match | Chrome          | Pass            |

| Test Se          | cenario                                          | Logout – 1                  | Logout – 1                             |                                        | )               | Logout-<br>1A  |
|------------------|--------------------------------------------------|-----------------------------|----------------------------------------|----------------------------------------|-----------------|----------------|
| Test C<br>Descri |                                                  | Logout - Positive Test Case |                                        | Test Priority                          |                 | High           |
| Pre-Re           | Pre-Requisite User logged in successfully        |                             | Post-requisite                         | е                                      | NA              |                |
| Test Ex          | ecution Steps:                                   |                             |                                        |                                        |                 |                |
| S.No             | Action                                           | Inputs                      | Expected<br>Output                     | Actual<br>Output                       | Test<br>Browser | Test<br>Result |
| 1                | Click on<br>User Menu<br>in<br>Navigation<br>bar | -                           | User Menu                              | User Menu                              | Chrome          | Pass           |
| 2                | Click on<br>Sign Out<br>button                   | -                           | User<br>logout &<br>Web portal<br>home | User logout<br>& Web<br>portal<br>home | Chrome          | Pass           |

| Test Se          | cenario                                                               |                              |                                                        | Test Case ID                                           |                 | View_cust<br>omers-1A |
|------------------|-----------------------------------------------------------------------|------------------------------|--------------------------------------------------------|--------------------------------------------------------|-----------------|-----------------------|
| Test C<br>Descri |                                                                       | View Customers – Positive Te | ers – Positive Test Case <b>Test Priority</b> H        |                                                        | High            |                       |
| Pre-Re           | Pre-Requisite User logged in successfully and have relevant user role |                              | Post-requisite                                         |                                                        | NA              |                       |
| Test Ex          | xecution Steps                                                        |                              |                                                        |                                                        |                 |                       |
| S.No             | Action                                                                | Inputs                       | Expected<br>Output                                     | Actual<br>Output                                       | Test<br>Browser | Test<br>Result        |
| 1                | Click<br>Customer<br>details on<br>navigation<br>menu                 | -                            | Expanded<br>customer<br>details<br>menu                | Expanded<br>customer<br>details<br>menu                | Chrome          | Pass                  |
| 2                | Click View<br>all                                                     | -                            | View<br>Customer<br>Details                            | View<br>Customer<br>Details                            | Chrome          | Pass                  |
| 3                | Filter<br>Customers                                                   | Enter a text to search       | Filtered<br>results<br>according<br>to text<br>entered | Filtered<br>results<br>according<br>to text<br>entered | Chrome          | Pass                  |

| Test Scenario | Add Customers - 1 | Test Case ID | Add_cust<br>omers-1A |
|---------------|-------------------|--------------|----------------------|
|---------------|-------------------|--------------|----------------------|

| Test C<br>Descri      |                                                       | Add customers - Negative Te                       | st Case                                                                         | Test Priority                                                                   |                 | High           |
|-----------------------|-------------------------------------------------------|---------------------------------------------------|---------------------------------------------------------------------------------|---------------------------------------------------------------------------------|-----------------|----------------|
| Pre-Re                | quisite                                               | User logged in successfully ar relevant user role | nd have                                                                         | Post-requisite                                                                  |                 | NA             |
| Test Execution Steps: |                                                       |                                                   |                                                                                 |                                                                                 |                 |                |
| S.No                  | Action                                                | Inputs                                            | Expected<br>Output                                                              | Actual<br>Output                                                                | Test<br>Browser | Test<br>Result |
| 1                     | Click<br>Customer<br>details on<br>navigation<br>menu | -                                                 | Expanded<br>customer<br>details<br>menu                                         | Expanded<br>customer<br>details<br>menu                                         | Chrome          | Pass           |
| 2                     | Click Add<br>New                                      | -                                                 | Add<br>Customer<br>Details                                                      | Add<br>Customer<br>Details                                                      | Chrome          | Pass           |
| 3                     | Click<br>submit<br>without<br>completing<br>form      | Input – none                                      | Display<br>error<br>messages<br>under each<br>form field                        | Display<br>error<br>messages<br>under each<br>form field                        | Chrome          | Pass           |
| 4                     | Click<br>submit<br>with<br>incorrect<br>data          | Input – incorrect data                            | Display<br>error<br>messages<br>under<br>incorrect<br>data<br>entered<br>fields | Display<br>error<br>messages<br>under<br>incorrect<br>data<br>entered<br>fields | Chrome          | Pass           |

| Test So           | enario                                                | Add Customers - 1                                       |                                         | Test Case ID                            |                 | Add_cust<br>omers-1B |
|-------------------|-------------------------------------------------------|---------------------------------------------------------|-----------------------------------------|-----------------------------------------|-----------------|----------------------|
| Test Ca<br>Descri |                                                       | Add customers - Positive Test                           | t Case                                  | Test Priority                           |                 | High                 |
| Pre-Re            | quisite                                               | User logged in successfully and have relevant user role |                                         | Post-requisite                          |                 | NA                   |
| Test Ex           | ecution Steps:                                        |                                                         |                                         |                                         |                 |                      |
| S.No              | Action                                                | Inputs                                                  | Expected<br>Output                      | Actual<br>Output                        | Test<br>Browser | Test<br>Result       |
| 1                 | Click<br>Customer<br>details on<br>navigation<br>menu | -                                                       | Expanded<br>customer<br>details<br>menu | Expanded<br>customer<br>details<br>menu | Chrome          | Pass                 |
| 2                 | Click Add<br>New                                      | -                                                       | Add<br>Customer<br>Details              | Add<br>Customer<br>Details              | Chrome          | Pass                 |

|   | Complete |                             | Customer    | Customer    |        |      |
|---|----------|-----------------------------|-------------|-------------|--------|------|
| 2 | form and | Input: Fill all form fields | added       | added       | Chrome | Daga |
| 3 | click    | with relevant information   | successfull | successfull | Chrome | Pass |
|   | submit   |                             | у           | у           |        |      |

|                  | cenario                                               | Edit Customers - 1                                                  |                                         | Test Case ID                            | )               | Edit_custo<br>mers-1A |
|------------------|-------------------------------------------------------|---------------------------------------------------------------------|-----------------------------------------|-----------------------------------------|-----------------|-----------------------|
| Test C<br>Descri |                                                       | Edit customers - Positive Tes                                       | t Case                                  | Test Priority                           |                 | High                  |
| Pre-Re           | quisite                                               | User logged in successfully an relevant user role                   | nd have                                 | Post-requisit                           | e               | NA                    |
| Test Ex          | vecution Steps:                                       | :                                                                   |                                         |                                         |                 |                       |
| S.No             | Action                                                | Inputs                                                              | Expected<br>Output                      | Actual<br>Output                        | Test<br>Browser | Test<br>Result        |
| 1                | Click<br>Customer<br>details on<br>navigation<br>menu | -                                                                   | Expanded<br>customer<br>details<br>menu | Expanded<br>customer<br>details<br>menu | Chrome          | Pass                  |
| 2                | Click View<br>All                                     | -                                                                   | View all<br>customer<br>details         | View all<br>customer<br>details         | Chrome          | Pass                  |
| 3                | Select<br>customer<br>to edit                         | Click on edit button at the<br>last column of each<br>customer row. | Edit<br>Customer<br>details<br>form     | Edit<br>Customer<br>details<br>form     |                 |                       |
| 4                | Do the<br>changes<br>and click<br>submit              | Input: Change as required<br>and click submit                       | Customer<br>edited<br>successfull<br>y  | Customer<br>edited<br>successfull<br>y  | Chrome          | Pass                  |
| Test Se          | cenario                                               | Edit Customers - 1                                                  |                                         | Test Case ID                            | )               | Edit_custo<br>mers-1B |
| Test C<br>Descri |                                                       | Edit customers – Negative Te                                        | st Case                                 | Test Priority                           |                 | High                  |
| Pre-Re           | •                                                     | User logged in successfully as relevant user role                   | nd have                                 | Post-requisit                           | e               | NA                    |
| Test Ex          | xecution Steps:                                       |                                                                     |                                         |                                         |                 |                       |
| S.No             | Action                                                | Inputs                                                              | Expected<br>Output                      | Actual<br>Output                        | Test<br>Browser | Test<br>Result        |
| 1                | Click<br>Customer<br>details on<br>navigation<br>menu | -                                                                   | Expanded<br>customer<br>details<br>menu | Expanded<br>customer<br>details<br>menu | Chrome          | Pass                  |
| 2                | Click View<br>All                                     | -                                                                   | View all<br>customer<br>details         | View all<br>customer<br>details         | Chrome          | Pass                  |

| 3 | Select<br>customer<br>to edit            | Click on edit button at the<br>last column of each<br>customer row. | Edit<br>Customer<br>details<br>form | Edit<br>Customer<br>details<br>form |        |      |
|---|------------------------------------------|---------------------------------------------------------------------|-------------------------------------|-------------------------------------|--------|------|
| 4 | Do the<br>changes<br>and click<br>submit | Input: Change values with<br>irrelevant or incorrect<br>values      | Customer<br>cannot be<br>edited     | Customer<br>cannot be<br>edited     | Chrome | Pass |

| Test S           | cenario                                               | Delete Customers - 1                                                  | Delete Customers – 1                    |                                         | )               | Delete_cu<br>stomers-<br>1A |
|------------------|-------------------------------------------------------|-----------------------------------------------------------------------|-----------------------------------------|-----------------------------------------|-----------------|-----------------------------|
| Test C<br>Descri |                                                       | Delete customers - Delete Tes                                         | t Case                                  | Test Priority                           |                 | High                        |
| Pre-Re           | quisite                                               | User logged in successfully ar relevant user role                     | nd have                                 | Post-requisite                          | е               | NA                          |
| Test Ex          | xecution Steps:                                       |                                                                       |                                         |                                         |                 |                             |
| S.No             | Action                                                | Inputs                                                                | Expected<br>Output                      | Actual<br>Output                        | Test<br>Browser | Test<br>Result              |
| 1                | Click<br>Customer<br>details on<br>navigation<br>menu | -                                                                     | Expanded<br>customer<br>details<br>menu | Expanded<br>customer<br>details<br>menu | Chrome          | Pass                        |
| 2                | Click View<br>All                                     | -                                                                     | View all<br>customer<br>details         | View all<br>customer<br>details         | Chrome          | Pass                        |
| 3                | Select<br>customer<br>to Delete                       | Click on Delete button at the<br>last column of each<br>customer row. | Confirmati<br>on for<br>deletion        | Confirmati<br>on for<br>deletion        |                 |                             |
| 4                | Confirm<br>Deletion                                   |                                                                       | Customer<br>deleted<br>successfull<br>y | Customer<br>deleted<br>successfull<br>y | Chrome          | Pass                        |
| 5                | Decline<br>Deletion                                   |                                                                       | Do<br>nothing                           | Do nothing                              | Chrome          | Pass                        |

| Test Scenario            | View Services – 1                                       | Test Case ID   | View_Ser<br>vices-1A |  |  |
|--------------------------|---------------------------------------------------------|----------------|----------------------|--|--|
| Test Case<br>Description | View Services – Positive Test Case                      | Test Priority  | High                 |  |  |
| Pre-Requisite            | User logged in successfully and have relevant user role | Post-requisite | NA                   |  |  |
| Test Execution Steps:    |                                                         |                |                      |  |  |

| S.No | Action                                               | Inputs                 | Expected<br>Output                                     | Actual<br>Output                                       | Test<br>Browser | Test<br>Result |
|------|------------------------------------------------------|------------------------|--------------------------------------------------------|--------------------------------------------------------|-----------------|----------------|
| 1    | Click<br>Service<br>details on<br>navigation<br>menu | -                      | Expanded<br>Service<br>details<br>menu                 | Expanded<br>Service<br>details<br>menu                 | Chrome          | Pass           |
| 2    | Click View<br>all                                    | -                      | View<br>Service<br>Details                             | View<br>Service<br>Details                             | Chrome          | Pass           |
| 3    | Filter<br>Services                                   | Enter a text to search | Filtered<br>results<br>according<br>to text<br>entered | Filtered<br>results<br>according<br>to text<br>entered | Chrome          | Pass           |

| Test Se          | cenario                                              | Add Services - 1                                  |                                                                                 | Test Case ID                                                                    | )               | Add_Serv<br>ices-1A |
|------------------|------------------------------------------------------|---------------------------------------------------|---------------------------------------------------------------------------------|---------------------------------------------------------------------------------|-----------------|---------------------|
| Test C<br>Descri |                                                      | Add Services - Negative Test                      | Case                                                                            | Test Priority                                                                   |                 | High                |
| Pre-Re           | quisite                                              | User logged in successfully an relevant user role | nd have                                                                         | Post-requisit                                                                   | e               | NA                  |
| Test Ex          | Test Execution Steps:                                |                                                   |                                                                                 |                                                                                 |                 |                     |
| S.No             | Action                                               | Inputs                                            | Expected<br>Output                                                              | Actual<br>Output                                                                | Test<br>Browser | Test<br>Result      |
| 1                | Click<br>Service<br>details on<br>navigation<br>menu | -                                                 | Expanded<br>Service<br>details<br>menu                                          | Expanded<br>Service<br>details<br>menu                                          | Chrome          | Pass                |
| 2                | Click Add<br>New                                     | -                                                 | Add<br>Service<br>Details                                                       | Add<br>Service<br>Details                                                       | Chrome          | Pass                |
| 3                | Click<br>submit<br>without<br>completing<br>form     | Input – none                                      | Display<br>error<br>messages<br>under each<br>form field                        | Display<br>error<br>messages<br>under each<br>form field                        | Chrome          | Pass                |
| 4                | Click<br>submit<br>with<br>incorrect<br>data         | Input – incorrect data                            | Display<br>error<br>messages<br>under<br>incorrect<br>data<br>entered<br>fields | Display<br>error<br>messages<br>under<br>incorrect<br>data<br>entered<br>fields | Chrome          | Pass                |

| Test So                                                               | cenario                                              | Add Services - 1                                         |                                        | Test Case ID                           | )               | Add_Serv<br>ices-1B |
|-----------------------------------------------------------------------|------------------------------------------------------|----------------------------------------------------------|----------------------------------------|----------------------------------------|-----------------|---------------------|
| Test C<br>Descri                                                      |                                                      | Add Services - Positive Test C                           | Case                                   | Test Priority                          |                 | High                |
| Pre-Requisite User logged in successfully and have relevant user role |                                                      | Post-requisite                                           | e                                      | NA                                     |                 |                     |
| Test Ex                                                               | ecution Steps:                                       |                                                          |                                        |                                        |                 |                     |
| S.No                                                                  | Action                                               | Inputs                                                   | Expected<br>Output                     | Actual<br>Output                       | Test<br>Browser | Test<br>Result      |
| 1                                                                     | Click<br>Service<br>details on<br>navigation<br>menu | -                                                        | Expanded<br>Service<br>details<br>menu | Expanded<br>Service<br>details<br>menu | Chrome          | Pass                |
| 2                                                                     | Click Add<br>New                                     | -                                                        | Add<br>Service<br>Details              | Add<br>Service<br>Details              | Chrome          | Pass                |
| 3                                                                     | Complete<br>form and<br>click<br>submit              | Input: Fill all form fields<br>with relevant information | Service<br>added<br>successfull<br>y   | Service<br>added<br>successfull<br>y   | Chrome          | Pass                |

| Test Se          | cenario                                              | Edit Services - 1                                                  |                                        | Test Case ID                           | )               | Edit_Servi<br>ces-1A |
|------------------|------------------------------------------------------|--------------------------------------------------------------------|----------------------------------------|----------------------------------------|-----------------|----------------------|
| Test C<br>Descri |                                                      | Edit Services – Positive Test C                                    | Case                                   | Test Priority High                     |                 | High                 |
| Pre-Re           | quisite                                              | User logged in successfully ar relevant user role                  | nd have                                | Post-requisit                          | e               | NA                   |
| Test Ex          | vecution Steps:                                      | :                                                                  |                                        |                                        |                 |                      |
| S.No             | Action                                               | Inputs                                                             | Expected<br>Output                     | Actual<br>Output                       | Test<br>Browser | Test<br>Result       |
| 1                | Click<br>Service<br>details on<br>navigation<br>menu | -                                                                  | Expanded<br>Service<br>details<br>menu | Expanded<br>Service<br>details<br>menu | Chrome          | Pass                 |
| 2                | Click View<br>All                                    | -                                                                  | View all<br>Service<br>details         | View all<br>Service<br>details         | Chrome          | Pass                 |
| 3                | Select<br>Service to<br>edit                         | Click on edit button at the<br>last column of each Service<br>row. | Edit<br>Service<br>details<br>form     | Edit<br>Service<br>details<br>form     |                 |                      |
| 4                | Do the<br>changes<br>and click<br>submit             | Input: Change as required<br>and click submit                      | Service<br>edited<br>successfull<br>y  | Service<br>edited<br>successfull<br>y  | Chrome          | Pass                 |

| Test So          | cenario                                              | Edit Services – 1                                                  |                                        | Test Case ID                           | )               | Edit_Servi<br>ces-1B |
|------------------|------------------------------------------------------|--------------------------------------------------------------------|----------------------------------------|----------------------------------------|-----------------|----------------------|
| Test C<br>Descri |                                                      | Edit Services – Negative Test                                      | Case                                   | Test Priority                          |                 | High                 |
| Pre-Re           | quisite                                              | User logged in successfully ar relevant user role                  | nd have                                | Post-requisit                          | e               | NA                   |
| Test Ex          | ecution Steps:                                       | :                                                                  |                                        |                                        |                 |                      |
| S.No             | Action                                               | Inputs                                                             | Expected<br>Output                     | Actual<br>Output                       | Test<br>Browser | Test<br>Result       |
| 1                | Click<br>Service<br>details on<br>navigation<br>menu | -                                                                  | Expanded<br>Service<br>details<br>menu | Expanded<br>Service<br>details<br>menu | Chrome          | Pass                 |
| 2                | Click View<br>All                                    | -                                                                  | View all<br>Service<br>details         | View all<br>Service<br>details         | Chrome          | Pass                 |
| 3                | Select<br>Service to<br>edit                         | Click on edit button at the<br>last column of each Service<br>row. | Edit<br>Service<br>details<br>form     | Edit<br>Service<br>details<br>form     |                 |                      |
| 4                | Do the<br>changes<br>and click<br>submit             | Input: Change values with<br>irrelevant or incorrect<br>values     | Service<br>cannot be<br>edited         | Service<br>cannot be<br>edited         | Chrome          | Pass                 |

| Test So          | cenario                                                               | Delete Services – 1                                                  |                                        | Test Case ID                           | )      | Delete_Ser<br>vices-1A |
|------------------|-----------------------------------------------------------------------|----------------------------------------------------------------------|----------------------------------------|----------------------------------------|--------|------------------------|
| Test C<br>Descri |                                                                       | Delete Services – Delete Test (                                      | Case                                   | Test Priority                          |        | High                   |
| Pre-Re           | Pre-Requisite User logged in successfully and have relevant user role |                                                                      | Post-requisite                         | e                                      | NA     |                        |
| Test Ex          | ecution Steps:                                                        |                                                                      |                                        |                                        |        |                        |
| S.No             | Action                                                                | Inputs                                                               | Expected<br>Output                     | Actual Test<br>Output Browser          |        | Test<br>Result         |
| 1                | Click<br>Service<br>details on<br>navigation<br>menu                  | -                                                                    | Expanded<br>Service<br>details<br>menu | Expanded<br>Service<br>details<br>menu | Chrome | Pass                   |
| 2                | Click View<br>All                                                     | -                                                                    | View all<br>Service<br>details         | View all<br>Service<br>details         | Chrome | Pass                   |
| 3                | Select<br>Service to<br>Delete                                        | Click on Delete button at the<br>last column of each Service<br>row. | Confirmati<br>on for<br>deletion       | Confirmati<br>on for<br>deletion       |        |                        |

| 4 | Confirm<br>Deletion | Service<br>deleted<br>successfull<br>y | Service<br>deleted<br>successfull<br>y | Chrome | Pass |
|---|---------------------|----------------------------------------|----------------------------------------|--------|------|
| 5 | Decline<br>Deletion | Do<br>nothing                          | Do nothing                             | Chrome | Pass |

| Test S           | cenario                                              | View CarTypes – 1                                 |                                                        | Test Case ID                                           |                 | View_Car<br>Types-1A |
|------------------|------------------------------------------------------|---------------------------------------------------|--------------------------------------------------------|--------------------------------------------------------|-----------------|----------------------|
| Test C<br>Descri |                                                      | View CarTypes – Positive Tes                      | t Case                                                 | Test Priority                                          |                 | High                 |
| Pre-Re           | quisite                                              | User logged in successfully ar relevant user role | nd have                                                | Post-requisit                                          | e               | NA                   |
| Test Ex          | xecution Steps:                                      |                                                   |                                                        |                                                        |                 |                      |
| S.No             | Action                                               | Inputs                                            | Expected<br>Output                                     | Actual<br>Output                                       | Test<br>Browser | Test<br>Result       |
| 1                | Click<br>CarType<br>details on<br>navigation<br>menu | -                                                 | Expanded<br>CarType<br>details<br>menu                 | Expanded<br>CarType<br>details<br>menu                 | Chrome          | Pass                 |
| 2                | Click View<br>all                                    | -                                                 | View<br>CarType<br>Details                             | View<br>CarType<br>Details                             | Chrome          | Pass                 |
| 3                | Filter<br>CarTypes                                   | Enter a text to search                            | Filtered<br>results<br>according<br>to text<br>entered | Filtered<br>results<br>according<br>to text<br>entered | Chrome          | Pass                 |

| Test So          | cenario                            | Add CarTypes – 1                                                              | Add CarTypes – 1 |               | Test Case ID    |                |
|------------------|------------------------------------|-------------------------------------------------------------------------------|------------------|---------------|-----------------|----------------|
| Test C<br>Descri |                                    | , T 0                                                                         |                  | Test Priority |                 | High           |
| Pre-Re           | quisite                            | uisite User logged in successfully and have relevant user role Post-requisite |                  | e             | NA              |                |
| Test Ex          | xecution Steps:                    |                                                                               |                  |               |                 |                |
| S.No             | 5.No Action Inputs Expected Output |                                                                               |                  |               | Test<br>Browser | Test<br>Result |

| 1 | Click<br>CarType<br>details on<br>navigation<br>menu | -                      | Expanded<br>CarType<br>details<br>menu                                          | Expanded<br>CarType<br>details<br>menu                                          | Chrome | Pass |
|---|------------------------------------------------------|------------------------|---------------------------------------------------------------------------------|---------------------------------------------------------------------------------|--------|------|
| 2 | Click Add<br>New                                     | -                      | Add<br>CarType<br>Details                                                       | Add<br>CarType<br>Details                                                       | Chrome | Pass |
| 3 | Click<br>submit<br>without<br>completing<br>form     | Input – none           | Display<br>error<br>messages<br>under each<br>form field                        | Display<br>error<br>messages<br>under each<br>form field                        | Chrome | Pass |
| 4 | Click<br>submit<br>with<br>incorrect<br>data         | Input – incorrect data | Display<br>error<br>messages<br>under<br>incorrect<br>data<br>entered<br>fields | Display<br>error<br>messages<br>under<br>incorrect<br>data<br>entered<br>fields | Chrome | Pass |

| Test So          | cenario                                                               | Add CarTypes – 1                                         | Add CarTypes – 1                       |                                        | )               | Add_CarT<br>ypes-1B |
|------------------|-----------------------------------------------------------------------|----------------------------------------------------------|----------------------------------------|----------------------------------------|-----------------|---------------------|
| Test C<br>Descri |                                                                       | Add CarTypes – Positive Test                             | Case                                   | Test Priority                          |                 | High                |
| Pre-Re           | Pre-Requisite User logged in successfully and have relevant user role |                                                          | Post-requisit                          | e                                      | NA              |                     |
| Test Ex          | xecution Steps:                                                       |                                                          |                                        |                                        |                 |                     |
| S.No             | Action                                                                | Inputs                                                   | Expected<br>Output                     | Actual<br>Output                       | Test<br>Browser | Test<br>Result      |
| 1                | Click<br>CarType<br>details on<br>navigation<br>menu                  | -                                                        | Expanded<br>CarType<br>details<br>menu | Expanded<br>CarType<br>details<br>menu | Chrome          | Pass                |
| 2                | Click Add<br>New                                                      | -                                                        | Add<br>CarType<br>Details              | Add<br>CarType<br>Details              | Chrome          | Pass                |
| 3                | Complete<br>form and<br>click<br>submit                               | Input: Fill all form fields<br>with relevant information | CarType<br>added<br>successfull<br>y   | CarType<br>added<br>successfull<br>y   | Chrome          | Pass                |

| Test Scenario            | Edit CarTypes – 1                  | Test Case ID  | Edit_CarT<br>ypes-1A |
|--------------------------|------------------------------------|---------------|----------------------|
| Test Case<br>Description | Edit CarTypes – Positive Test Case | Test Priority | High                 |

| Pre-Re            | quisite                                              | User logged in successfully ar relevant user role                  | nd have                                | Post-requisite                         | е               | NA                   |
|-------------------|------------------------------------------------------|--------------------------------------------------------------------|----------------------------------------|----------------------------------------|-----------------|----------------------|
| Test Ex           | ecution Steps:                                       |                                                                    |                                        |                                        |                 |                      |
| S.No              | Action                                               | Inputs                                                             | Expected<br>Output                     | Actual Test<br>Output Browser          |                 | Test<br>Result       |
| 1                 | Click<br>CarType<br>details on<br>navigation<br>menu | -                                                                  | Expanded<br>CarType<br>details<br>menu | Expanded<br>CarType<br>details<br>menu | Chrome          | Pass                 |
| 2                 | Click View<br>All                                    | -                                                                  | View all<br>CarType<br>details         | View all<br>CarType<br>details         | Chrome          | Pass                 |
| 3                 | Select<br>CarType to<br>edit                         | Click on edit button at the<br>last column of each CarType<br>row. | Edit<br>CarType<br>details<br>form     | Edit<br>CarType<br>details<br>form     |                 |                      |
| 4                 | Do the<br>changes<br>and click<br>submit             | Input: Change as required<br>and click submit                      | CarType<br>edited<br>successfull<br>y  | CarType<br>edited<br>successfull<br>y  | Chrome          | Pass                 |
| Test Scenario     |                                                      | Edit CarTypes - 1                                                  |                                        | Test Case ID                           | )               | Edit_CarT<br>ypes-1B |
| Test Ca<br>Descri |                                                      | Edit CarTypes - Negative Tes                                       | t Case                                 | Test Priority                          |                 | High                 |
| Pre-Re            | quisite                                              | User logged in successfully ar<br>relevant user role               | nd have                                | Post-requisite                         | e NA            |                      |
| Test Ex           | ecution Steps:                                       |                                                                    |                                        |                                        |                 |                      |
| S.No              | Action                                               | Inputs                                                             | Expected<br>Output                     | Actual<br>Output                       | Test<br>Browser | Test<br>Result       |
| 1                 | Click<br>CarType<br>details on<br>navigation<br>menu | -                                                                  | Expanded<br>CarType<br>details<br>menu | Expanded<br>CarType<br>details<br>menu | Chrome          | Pass                 |
| 2                 | Click View<br>All                                    | -                                                                  | View all<br>CarType<br>details         | View all<br>CarType<br>details         | Chrome          | Pass                 |
| 3                 | Select<br>CarType to<br>edit                         | Click on edit button at the<br>last column of each CarType<br>row. | Edit<br>CarType<br>details<br>form     | Edit<br>CarType<br>details<br>form     |                 |                      |
| 4                 | Do the<br>changes<br>and click<br>submit             | Input: Change values with<br>irrelevant or incorrect<br>values     | CarType<br>cannot be<br>edited         | CarType<br>cannot be<br>edited         | Chrome          | Pass                 |

| Test Se          | cenario                                                    | Delete CarTypes – 1                                                  |                                        | Test Case ID                           | )               | Delete_Ca<br>rTypes-1A |
|------------------|------------------------------------------------------------|----------------------------------------------------------------------|----------------------------------------|----------------------------------------|-----------------|------------------------|
| Test C<br>Descri | scription Delete CarTypes – Delete Test Case Test Priority |                                                                      |                                        | High                                   |                 |                        |
| Pre-Re           | quisite                                                    | User logged in successfully ar relevant user role                    | nd have                                | Post-requisite                         | е               | NA                     |
| Test Ex          | vecution Steps:                                            | :                                                                    |                                        |                                        |                 |                        |
| S.No             | Action                                                     | Inputs                                                               | Expected<br>Output                     | Actual<br>Output                       | Test<br>Browser | Test<br>Result         |
| 1                | Click<br>CarType<br>details on<br>navigation<br>menu       | -                                                                    | Expanded<br>CarType<br>details<br>menu | Expanded<br>CarType<br>details<br>menu | Chrome          | Pass                   |
| 2                | Click View<br>All                                          | -                                                                    | View all<br>CarType<br>details         | View all<br>CarType<br>details         | Chrome          | Pass                   |
| 3                | Select<br>CarType to<br>Delete                             | Click on Delete button at the<br>last column of each CarType<br>row. | Confirmati<br>on for<br>deletion       | Confirmati<br>on for<br>deletion       |                 |                        |
| 4                | Confirm<br>Deletion                                        |                                                                      | CarType<br>deleted<br>successfull<br>y | CarType<br>deleted<br>successfull<br>y | Chrome          | Pass                   |
| 5                | Decline<br>Deletion                                        |                                                                      | Do<br>nothing                          | Do nothing                             | Chrome          | Pass                   |

| Test So | enario                                                | View Mechanics – 1                                      |                                         | Test Case ID                            |                 | View_Mec<br>hanics-1A |
|---------|-------------------------------------------------------|---------------------------------------------------------|-----------------------------------------|-----------------------------------------|-----------------|-----------------------|
|         | View Mechanics - Positive Test Case                   |                                                         | st Case                                 | Test Priority                           |                 | High                  |
| Pre-Re  | quisite                                               | User logged in successfully and have relevant user role |                                         | Post-requisite                          | e               | NA                    |
| Test Ex | ecution Steps:                                        |                                                         |                                         |                                         |                 |                       |
| S.No    | Action                                                | Inputs                                                  | Expected<br>Output                      | Actual<br>Output                        | Test<br>Browser | Test<br>Result        |
| 1       | Click<br>Mechanic<br>details on<br>navigation<br>menu | -                                                       | Expanded<br>Mechanic<br>details<br>menu | Expanded<br>Mechanic<br>details<br>menu | Chrome          | Pass                  |
| 2       | Click View<br>all                                     | -                                                       | View<br>Mechanic<br>Details             | View<br>Mechanic<br>Details             | Chrome          | Pass                  |

| 3 Filt<br>Mecha | Enter a text to search | Filtered<br>results<br>according<br>to text<br>entered | Filtered<br>results<br>according<br>to text<br>entered | Chrome | Pass |
|-----------------|------------------------|--------------------------------------------------------|--------------------------------------------------------|--------|------|
|-----------------|------------------------|--------------------------------------------------------|--------------------------------------------------------|--------|------|

| Test S           | cenario                                               | Add Mechanics – 1                                 |                                                                                 | Test Case ID                                                                    | )               | Add_Mec<br>hanics-1A |
|------------------|-------------------------------------------------------|---------------------------------------------------|---------------------------------------------------------------------------------|---------------------------------------------------------------------------------|-----------------|----------------------|
| Test C<br>Descri |                                                       | Add Mechanics – Negative Te                       | est Case                                                                        | ase Test Priority                                                               |                 | High                 |
| Pre-Re           | quisite                                               | User logged in successfully an relevant user role | nd have                                                                         | Post-requisit                                                                   | e               | NA                   |
| Test Ex          | xecution Steps:                                       | :                                                 |                                                                                 |                                                                                 |                 |                      |
| S.No             | Action                                                | Inputs                                            | Expected<br>Output                                                              | Actual<br>Output                                                                | Test<br>Browser | Test<br>Result       |
| 1                | Click<br>Mechanic<br>details on<br>navigation<br>menu | -                                                 | Expanded<br>Mechanic<br>details<br>menu                                         | Expanded<br>Mechanic<br>details<br>menu                                         | Chrome          | Pass                 |
| 2                | Click Add<br>New                                      | -                                                 | Add<br>Mechanic<br>Details                                                      | Add<br>Mechanic<br>Details                                                      | Chrome          | Pass                 |
| 3                | Click<br>submit<br>without<br>completing<br>form      | Input – none                                      | Display<br>error<br>messages<br>under each<br>form field                        | Display<br>error<br>messages<br>under each<br>form field                        | Chrome          | Pass                 |
| 4                | Click<br>submit<br>with<br>incorrect<br>data          | Input – incorrect data                            | Display<br>error<br>messages<br>under<br>incorrect<br>data<br>entered<br>fields | Display<br>error<br>messages<br>under<br>incorrect<br>data<br>entered<br>fields | Chrome          | Pass                 |

| Test Scenario            | Add Mechanics – 1                  | Test Case ID  | Add_Mec<br>hanics-1B |
|--------------------------|------------------------------------|---------------|----------------------|
| Test Case<br>Description | Add Mechanics – Positive Test Case | Test Priority | High                 |

| Pre-Re                | quisite                                               | User logged in successfully and have relevant user role  |                                         | Post-requisite                          |                 | NA             |
|-----------------------|-------------------------------------------------------|----------------------------------------------------------|-----------------------------------------|-----------------------------------------|-----------------|----------------|
| Test Execution Steps: |                                                       |                                                          |                                         |                                         |                 |                |
| S.No                  | Action                                                | Inputs                                                   | Expected<br>Output                      | Actual<br>Output                        | Test<br>Browser | Test<br>Result |
| 1                     | Click<br>Mechanic<br>details on<br>navigation<br>menu | -                                                        | Expanded<br>Mechanic<br>details<br>menu | Expanded<br>Mechanic<br>details<br>menu | Chrome          | Pass           |
| 2                     | Click Add<br>New                                      | -                                                        | Add<br>Mechanic<br>Details              | Add<br>Mechanic<br>Details              | Chrome          | Pass           |
| 3                     | Complete<br>form and<br>click<br>submit               | Input: Fill all form fields<br>with relevant information | Mechanic<br>added<br>successfull<br>y   | Mechanic<br>added<br>successfull<br>y   | Chrome          | Pass           |

|                  | cenario                                                               | Edit Mechanics – 1                                                  |                                         | Test Case ID                            | )               | Edit_Mec<br>hanics-1A |
|------------------|-----------------------------------------------------------------------|---------------------------------------------------------------------|-----------------------------------------|-----------------------------------------|-----------------|-----------------------|
| Test C<br>Descri |                                                                       | Edit Mechanics – Positive Tes                                       | t Case                                  | Test Priority                           |                 | High                  |
| Pre-Re           | Pre-Requisite User logged in successfully and have relevant user role |                                                                     | Post-requisite                          | e                                       | NA              |                       |
| Test Ex          | ecution Steps:                                                        |                                                                     |                                         |                                         |                 |                       |
| S.No             | Action                                                                | Inputs                                                              | Expected<br>Output                      | Actual<br>Output                        | Test<br>Browser | Test<br>Result        |
| 1                | Click<br>Mechanic<br>details on<br>navigation<br>menu                 | -                                                                   | Expanded<br>Mechanic<br>details<br>menu | Expanded<br>Mechanic<br>details<br>menu | Chrome          | Pass                  |
| 2                | Click View<br>All                                                     | -                                                                   | View all<br>Mechanic<br>details         | View all<br>Mechanic<br>details         | Chrome          | Pass                  |
| 3                | Select<br>Mechanic<br>to edit                                         | Click on edit button at the<br>last column of each<br>Mechanic row. | Edit<br>Mechanic<br>details<br>form     | Edit<br>Mechanic<br>details<br>form     |                 |                       |
| 4                | Do the<br>changes<br>and click<br>submit                              | Input: Change as required<br>and click submit                       | Mechanic<br>edited<br>successfull<br>y  | Mechanic<br>edited<br>successfull<br>y  | Chrome          | Pass                  |
| Test So          | cenario                                                               | Edit Mechanics – 1                                                  |                                         | Test Case ID                            | )               | Edit_Mec<br>hanics-1B |
| Test C<br>Descri |                                                                       | Edit Mechanics - Negative Te                                        | est Case                                | Test Priority                           |                 | High                  |

| Pre-Re                | quisite                                               | User logged in successfully ar relevant user role                   | User logged in successfully and have relevant user role |                                         | Post-requisite  |                |
|-----------------------|-------------------------------------------------------|---------------------------------------------------------------------|---------------------------------------------------------|-----------------------------------------|-----------------|----------------|
| Test Execution Steps: |                                                       |                                                                     |                                                         |                                         |                 |                |
| S.No                  | Action                                                | Inputs                                                              | Expected<br>Output                                      | Actual<br>Output                        | Test<br>Browser | Test<br>Result |
| 1                     | Click<br>Mechanic<br>details on<br>navigation<br>menu | -                                                                   | Expanded<br>Mechanic<br>details<br>menu                 | Expanded<br>Mechanic<br>details<br>menu | Chrome          | Pass           |
| 2                     | Click View<br>All                                     | -                                                                   | View all<br>Mechanic<br>details                         | View all<br>Mechanic<br>details         | Chrome          | Pass           |
| 3                     | Select<br>Mechanic<br>to edit                         | Click on edit button at the<br>last column of each<br>Mechanic row. | Edit<br>Mechanic<br>details<br>form                     | Edit<br>Mechanic<br>details<br>form     |                 |                |
| 4                     | Do the<br>changes<br>and click<br>submit              | Input: Change values with<br>irrelevant or incorrect<br>values      | Mechanic<br>cannot be<br>edited                         | Mechanic<br>cannot be<br>edited         | Chrome          | Pass           |

| Test Se | cenario                                                                                    | Delete Mechanics – 1                                                  |                                         | Test Case ID                            |                 | Delete_M<br>echanics-<br>1A |
|---------|--------------------------------------------------------------------------------------------|-----------------------------------------------------------------------|-----------------------------------------|-----------------------------------------|-----------------|-----------------------------|
|         | Cest CaseDelete Mechanics - Delete Test CaseDescriptionDelete Mechanics - Delete Test Case |                                                                       | st Case                                 | Test Priority                           |                 | High                        |
| Pre-Re  | quisite                                                                                    | User logged in successfully and have relevant user role               |                                         | Post-requisit                           | e               | NA                          |
| Test Ex | ecution Steps:                                                                             |                                                                       |                                         |                                         |                 |                             |
| S.No    | Action                                                                                     | Inputs                                                                | Expected<br>Output                      | Actual<br>Output                        | Test<br>Browser | Test<br>Result              |
| 1       | Click<br>Mechanic<br>details on<br>navigation<br>menu                                      | -                                                                     | Expanded<br>Mechanic<br>details<br>menu | Expanded<br>Mechanic<br>details<br>menu | Chrome          | Pass                        |
| 2       | Click View<br>All                                                                          | -                                                                     | View all<br>Mechanic<br>details         | View all<br>Mechanic<br>details         | Chrome          | Pass                        |
| 3       | Select<br>Mechanic<br>to Delete                                                            | Click on Delete button at the<br>last column of each<br>Mechanic row. | Confirmati<br>on for<br>deletion        | Confirmati<br>on for<br>deletion        |                 |                             |
| 4       | Confirm<br>Deletion                                                                        |                                                                       | Mechanic<br>deleted<br>successfull<br>y | Mechanic<br>deleted<br>successfull<br>y | Chrome          | Pass                        |

| 5 | Decline<br>Deletion |  | Do<br>nothing | Do nothing | Chrome | Pass |
|---|---------------------|--|---------------|------------|--------|------|
|---|---------------------|--|---------------|------------|--------|------|

| Test So          | cenario                                                   | View ServiceAreas – 1                                   |                                                        | Test Case ID                                           |                 | View_Ser<br>viceAreas-<br>1A |
|------------------|-----------------------------------------------------------|---------------------------------------------------------|--------------------------------------------------------|--------------------------------------------------------|-----------------|------------------------------|
| Test C<br>Descri |                                                           | View ServiceAreas – Positive                            | Test Case                                              | Test Priority                                          |                 | High                         |
| Pre-Re           | quisite                                                   | User logged in successfully and have relevant user role |                                                        | Post-requisite                                         | е               | NA                           |
| Test Ex          | ecution Steps:                                            |                                                         |                                                        |                                                        |                 |                              |
| S.No             | Action                                                    | Inputs                                                  | Expected<br>Output                                     | Actual<br>Output                                       | Test<br>Browser | Test<br>Result               |
| 1                | Click<br>ServiceAre<br>a details on<br>navigation<br>menu | -                                                       | Expanded<br>ServiceAre<br>a details<br>menu            | Expanded<br>ServiceAre<br>a details<br>menu            | Chrome          | Pass                         |
| 2                | Click View<br>all                                         | -                                                       | View<br>ServiceAre<br>a Details                        | View<br>ServiceAre<br>a Details                        | Chrome          | Pass                         |
| 3                | Filter<br>ServiceAre<br>as                                | Enter a text to search                                  | Filtered<br>results<br>according<br>to text<br>entered | Filtered<br>results<br>according<br>to text<br>entered | Chrome          | Pass                         |

| Test So           | Test ScenarioAdd ServiceAreas - 1Test                      |                                                        | Test Case ID                                         |      | Add_Serv<br>iceAreas-<br>1A |  |
|-------------------|------------------------------------------------------------|--------------------------------------------------------|------------------------------------------------------|------|-----------------------------|--|
| Test Ca<br>Descri | t Case Add ServiceAreas - Negative Test Case Test Priority |                                                        |                                                      | High |                             |  |
| Pre-Re            | quisite                                                    | te User logged in successfully and have Post-requisite |                                                      | NA   |                             |  |
| Test Ex           | ecution Steps:                                             |                                                        |                                                      |      |                             |  |
| S.No              | Action                                                     | Inputs                                                 | Inputs Expected Actual Test<br>Output Output Browser |      | Test<br>Result              |  |

| 1 | Click<br>ServiceAre<br>a details on<br>navigation<br>menu | -                      | Expanded<br>ServiceAre<br>a details<br>menu                                     | Expanded<br>ServiceAre<br>a details<br>menu                                     | Chrome | Pass |
|---|-----------------------------------------------------------|------------------------|---------------------------------------------------------------------------------|---------------------------------------------------------------------------------|--------|------|
| 2 | Click Add<br>New                                          | -                      | Add<br>ServiceAre<br>a Details                                                  | Add<br>ServiceAre<br>a Details                                                  | Chrome | Pass |
| 3 | Click<br>submit<br>without<br>completing<br>form          | Input – none           | Display<br>error<br>messages<br>under each<br>form field                        | Display<br>error<br>messages<br>under each<br>form field                        | Chrome | Pass |
| 4 | Click<br>submit<br>with<br>incorrect<br>data              | Input – incorrect data | Display<br>error<br>messages<br>under<br>incorrect<br>data<br>entered<br>fields | Display<br>error<br>messages<br>under<br>incorrect<br>data<br>entered<br>fields | Chrome | Pass |

| Test So | cenario                                                   | Add ServiceAreas – 1                                      |                                             | Test Case ID                                |                 | Add_Serv<br>iceAreas-<br>1B |
|---------|-----------------------------------------------------------|-----------------------------------------------------------|---------------------------------------------|---------------------------------------------|-----------------|-----------------------------|
|         | Test CaseAdd ServiceAreas - Positive TestDescription      |                                                           | Test Case                                   | Test Priority                               |                 | High                        |
| Pre-Re  | quisite                                                   | e User logged in successfully and have relevant user role |                                             | Post-requisite                              | е               | NA                          |
| Test Ex | ecution Steps:                                            |                                                           |                                             |                                             |                 |                             |
| S.No    | Action                                                    | Inputs                                                    | Expected<br>Output                          | Actual<br>Output                            | Test<br>Browser | Test<br>Result              |
| 1       | Click<br>ServiceAre<br>a details on<br>navigation<br>menu | -                                                         | Expanded<br>ServiceAre<br>a details<br>menu | Expanded<br>ServiceAre<br>a details<br>menu | Chrome          | Pass                        |
| 2       | Click Add<br>New                                          | -                                                         | Add<br>ServiceAre<br>a Details              | Add<br>ServiceAre<br>a Details              | Chrome          | Pass                        |
| 3       | Complete<br>form and<br>click<br>submit                   | Input: Fill all form fields<br>with relevant information  | ServiceAre<br>a added<br>successfull<br>y   | ServiceAre<br>a added<br>successfull<br>y   | Chrome          | Pass                        |

| Test Scenario | Edit ServiceAreas – 1 | Test Case ID | Edit_Servi<br>ceAreas-<br>1A |
|---------------|-----------------------|--------------|------------------------------|
|---------------|-----------------------|--------------|------------------------------|

| Test C<br>Descri |                                                           | Edit ServiceAreas – Positive 7                                         | Test Case                                   | Test Priority                               |                 | High                         |
|------------------|-----------------------------------------------------------|------------------------------------------------------------------------|---------------------------------------------|---------------------------------------------|-----------------|------------------------------|
| Pre-Re           | equisite                                                  | User logged in successfully an relevant user role                      | nd have                                     | Post-requisite                              | е               | NA                           |
| Test E           | xecution Steps:                                           |                                                                        |                                             |                                             |                 |                              |
| S.No             | Action                                                    | Inputs                                                                 | Expected<br>Output                          | Actual<br>Output                            | Test<br>Browser | Test<br>Result               |
| 1                | Click<br>ServiceAre<br>a details on<br>navigation<br>menu | -                                                                      | Expanded<br>ServiceAre<br>a details<br>menu | Expanded<br>ServiceAre<br>a details<br>menu | Chrome          | Pass                         |
| 2                | Click View<br>All                                         | -                                                                      | View all<br>ServiceAre<br>a details         | View all<br>ServiceAre<br>a details         | Chrome          | Pass                         |
| 3                | Select<br>ServiceAre<br>a to edit                         | Click on edit button at the<br>last column of each<br>ServiceArea row. | Edit<br>ServiceAre<br>a details<br>form     | Edit<br>ServiceAre<br>a details<br>form     |                 |                              |
| 4                | Do the<br>changes<br>and click<br>submit                  | Input: Change as required<br>and click submit                          | ServiceAre<br>a edited<br>successfull<br>y  | ServiceAre<br>a edited<br>successfull<br>y  | Chrome          | Pass                         |
| Test Scenario    |                                                           | Edit ServiceAreas – 1                                                  |                                             | Test Case ID                                |                 | Edit_Servi<br>ceAreas-<br>1B |
| Test C<br>Descri |                                                           | Edit ServiceAreas - Negative                                           | Test Case                                   | Test Priority                               |                 | High                         |
|                  | equisite                                                  | User logged in successfully an relevant user role                      | nd have                                     | Post-requisite                              |                 | NA                           |
| Test Ex          | xecution Steps:                                           |                                                                        |                                             |                                             |                 |                              |
| S.No             | Action                                                    | Inputs                                                                 | Expected<br>Output                          | Actual<br>Output                            | Test<br>Browser | Test<br>Result               |
| 1                | Click<br>ServiceAre<br>a details on<br>navigation<br>menu | -                                                                      | Expanded<br>ServiceAre<br>a details<br>menu | Expanded<br>ServiceAre<br>a details<br>menu | Chrome          | Pass                         |
| 2                | Click View<br>All                                         | -                                                                      | View all<br>ServiceAre<br>a details         | View all<br>ServiceAre<br>a details         | Chrome          | Pass                         |
| 3                | Select<br>ServiceAre<br>a to edit                         | Click on edit button at the<br>last column of each<br>ServiceArea row. | Edit<br>ServiceAre<br>a details<br>form     | Edit<br>ServiceAre<br>a details<br>form     |                 |                              |
| 4                | Do the<br>changes                                         | Input: Change values with<br>irrelevant or incorrect<br>values         | ServiceAre<br>a cannot<br>be edited         | ServiceAre<br>a cannot be<br>edited         | Chrome          | Pass                         |

| <br>      |  | <br> |  |
|-----------|--|------|--|
| and click |  |      |  |
| submit    |  |      |  |
|           |  |      |  |

| Test Se                  | Test Scenario Delete ServiceAreas –                       |                                                                          |                                             | Test Case ID                                |                 | Delete_Ser<br>viceAreas-<br>1A |
|--------------------------|-----------------------------------------------------------|--------------------------------------------------------------------------|---------------------------------------------|---------------------------------------------|-----------------|--------------------------------|
| Test Case<br>Description |                                                           | Delete ServiceAreas – Delete                                             | Test Case                                   | Test Priority                               |                 | High                           |
| Pre-Re                   | quisite                                                   | User logged in successfully ar relevant user role                        | nd have                                     | Post-requisite                              | e               | NA                             |
| Test Ex                  | xecution Steps:                                           |                                                                          |                                             |                                             |                 |                                |
| S.No                     | Action                                                    | Inputs                                                                   | Expected<br>Output                          | Actual<br>Output                            | Test<br>Browser | Test<br>Result                 |
| 1                        | Click<br>ServiceAre<br>a details on<br>navigation<br>menu | -                                                                        | Expanded<br>ServiceAre<br>a details<br>menu | Expanded<br>ServiceAre<br>a details<br>menu | Chrome          | Pass                           |
| 2                        | Click View<br>All                                         | -                                                                        | View all<br>ServiceAre<br>a details         | View all<br>ServiceAre<br>a details         | Chrome          | Pass                           |
| 3                        | Select<br>ServiceAre<br>a to Delete                       | Click on Delete button at the<br>last column of each<br>ServiceArea row. | Confirmati<br>on for<br>deletion            | Confirmati<br>on for<br>deletion            |                 |                                |
| 4                        | Confirm<br>Deletion                                       |                                                                          | ServiceAre<br>a deleted<br>successfull<br>y | ServiceAre<br>a deleted<br>successfull<br>y | Chrome          | Pass                           |
| 5                        | Decline<br>Deletion                                       |                                                                          | Do<br>nothing                               | Do nothing                                  | Chrome          | Pass                           |

| Test So | cenario                                                               | View Order Details - 1 |                        | Test Case ID      |        | View_Ord<br>erDetails-<br>1 |
|---------|-----------------------------------------------------------------------|------------------------|------------------------|-------------------|--------|-----------------------------|
|         | Test CaseView Order DetailsDescription                                |                        | Test Priority          |                   | High   |                             |
| Pre-Re  | Pre-Requisite User logged in successfully and have relevant user role |                        | Post-requisite N       |                   | NA     |                             |
| Test Ex | ecution Steps:                                                        |                        |                        |                   |        |                             |
| S.No    | Action                                                                | Inputs                 | Inputs Expected Output |                   |        | Test<br>Result              |
| 1       | Click View<br>Order<br>details on                                     | -                      | Expanded<br>Order      | Expanded<br>Order | Chrome | Pass                        |

|                  | navigation<br>menu                                      |                                                   | Details<br>menu                      | details<br>menu                      |                 |                         |
|------------------|---------------------------------------------------------|---------------------------------------------------|--------------------------------------|--------------------------------------|-----------------|-------------------------|
| 2                | Click View<br>All                                       | -                                                 | View all<br>order<br>details         | View all<br>order<br>details         | Chrome          | Pass                    |
| Test So          | cenario                                                 | Edit Order Details - 1                            |                                      | Test Case ID                         | )               | Edit_Orde<br>rDetails-1 |
| Test C<br>Descri |                                                         | Edit Order Details                                |                                      |                                      |                 | High                    |
| Pre-Re           | quisite                                                 | User logged in successfully ar relevant user role | nd have                              | Post-requisite                       | e               | NA                      |
| Test Ex          | ecution Steps:                                          |                                                   |                                      |                                      |                 |                         |
| S.No             | Action                                                  | Inputs                                            | Expected<br>Output                   | Actual<br>Output                     | Test<br>Browser | Test<br>Result          |
| 1                | Click View<br>Order<br>details on<br>navigation<br>menu | -                                                 | Expanded<br>Order<br>Details<br>menu | Expanded<br>Order<br>details<br>menu | Chrome          | Pass                    |
| 2                | Click View<br>All                                       | -                                                 | View all<br>order<br>details         | View all<br>order<br>details         | Chrome          | Pass                    |
| 3                | Select order<br>to edit                                 | Click edit icon infront of an<br>order            | Edit order<br>details                | Edit order<br>details                | Chrome          | Pass                    |
| 4                | Modify<br>values and<br>click<br>submit                 | Input: modified values in<br>the existing order   | Order<br>edited<br>successfull<br>y  | Order<br>edited<br>successfull<br>y  | Chrome          | Pass                    |

| Test So | est Scenario View Rejected Order Details – 1                          |        | -1                                               | Test Case ID                                     |                 | View_<br>RejectedO<br>rderDetail<br>s-1 |
|---------|-----------------------------------------------------------------------|--------|--------------------------------------------------|--------------------------------------------------|-----------------|-----------------------------------------|
|         | Test Case     View Rejected Order Details                             |        | Test Priority                                    |                                                  | High            |                                         |
| Pre-Re  | Pre-Requisite User logged in successfully and have relevant user role |        | nd have                                          | Post-requisite                                   |                 | NA                                      |
| Test Ex | ecution Steps:                                                        |        |                                                  |                                                  |                 |                                         |
| S.No    | Action                                                                | Inputs | Expected<br>Output                               | Actual<br>Output                                 | Test<br>Browser | Test<br>Result                          |
| 1       | Click View<br>Rejected<br>Order<br>details on                         | -      | Expanded<br>Rejected<br>Order<br>Details<br>menu | Expanded<br>Rejected<br>Order<br>details<br>menu | Chrome          | Pass                                    |

|   | navigation<br>menu |   |                                          |                                          |        |      |
|---|--------------------|---|------------------------------------------|------------------------------------------|--------|------|
| 2 | Click View<br>All  | - | View all<br>Rejected<br>order<br>details | View all<br>Rejected<br>order<br>details | Chrome | Pass |

| Test S  | Fest Scenario       Edit Regected Order Details - 1                   |                                                 | Test Case ID                                     |                                                  | Edit_<br>RejectedO<br>rderDetail<br>s-1 |                |
|---------|-----------------------------------------------------------------------|-------------------------------------------------|--------------------------------------------------|--------------------------------------------------|-----------------------------------------|----------------|
|         | Test Case<br>Description Edit Rejected Order Details                  |                                                 | Test Priority                                    |                                                  | High                                    |                |
| Pre-Re  | Pre-Requisite User logged in successfully and have relevant user role |                                                 | Post-requisite                                   | e                                                | NA                                      |                |
| Test Ex | xecution Steps:                                                       |                                                 |                                                  |                                                  |                                         |                |
| S.No    | Action                                                                | Inputs                                          | Expected<br>Output                               | Actual<br>Output                                 | Test<br>Browser                         | Test<br>Result |
| 1       | Click View<br>Rejected<br>Order<br>details on<br>navigation<br>menu   | -                                               | Expanded<br>Rejected<br>Order<br>Details<br>menu | Expanded<br>Rejected<br>Order<br>details<br>menu | Chrome                                  | Pass           |
| 2       | Click View<br>All                                                     | -                                               | View all<br>order<br>details                     | View all<br>order<br>details                     | Chrome                                  | Pass           |
| 3       | Select order<br>to edit                                               | Click edit icon infront of an<br>order          | Edit order<br>details                            | Edit order<br>details                            | Chrome                                  | Pass           |
| 4       | Modify<br>values and<br>click<br>submit                               | Input: modified values in<br>the existing order | Order<br>edited<br>successfull<br>y              | Order<br>edited<br>successfull<br>y              | Chrome                                  | Pass           |

| Test So | cenario                                                               | View BackendUsers – 1 |                  | Test Case ID    |                | View_Bac<br>kendUsers<br>-1A |
|---------|-----------------------------------------------------------------------|-----------------------|------------------|-----------------|----------------|------------------------------|
|         | est Case<br>escription View BackendUsers – Positive Test Case         |                       | Test Priority    |                 | High           |                              |
| Pre-Re  | Pre-Requisite User logged in successfully and have relevant user role |                       | id have          | Post-requisite  |                | NA                           |
| Test Ex | ecution Steps:                                                        |                       |                  |                 |                |                              |
| S.No    | Action Inputs Expected Output                                         |                       | Actual<br>Output | Test<br>Browser | Test<br>Result |                              |

| 1 | Click<br>BackendUs<br>er details<br>on<br>navigation<br>menu | -                      | Expanded<br>BackendU<br>ser details<br>menu            | Expanded<br>BackendUs<br>er details<br>menu            | Chrome | Pass |
|---|--------------------------------------------------------------|------------------------|--------------------------------------------------------|--------------------------------------------------------|--------|------|
| 2 | Click View<br>all                                            | _                      | View<br>BackendU<br>ser Details                        | View<br>BackendUs<br>er Details                        | Chrome | Pass |
| 3 | Filter<br>BackendUs<br>ers                                   | Enter a text to search | Filtered<br>results<br>according<br>to text<br>entered | Filtered<br>results<br>according<br>to text<br>entered | Chrome | Pass |

| Test Scenario    |                                                              | Add BackendUsers – 1                                 |                                                                                 | Test Case ID                                                                    |                 | Add_Back<br>endUsers-<br>1A |
|------------------|--------------------------------------------------------------|------------------------------------------------------|---------------------------------------------------------------------------------|---------------------------------------------------------------------------------|-----------------|-----------------------------|
| Test C<br>Descri |                                                              | Add BackendUsers - Negativ                           | e Test Case                                                                     | Test Priority                                                                   |                 | High                        |
| Pre-Re           |                                                              | User logged in successfully an<br>relevant user role | nd have                                                                         | Post-requisite                                                                  | e               | NA                          |
| Test Ex          | vecution Steps:                                              |                                                      |                                                                                 |                                                                                 |                 |                             |
| S.No             | Action                                                       | Inputs                                               | Expected<br>Output                                                              | Actual<br>Output                                                                | Test<br>Browser | Test<br>Result              |
| 1                | Click<br>BackendUs<br>er details<br>on<br>navigation<br>menu | -                                                    | Expanded<br>BackendU<br>ser details<br>menu                                     | Expanded<br>BackendUs<br>er details<br>menu                                     | Chrome          | Pass                        |
| 2                | Click Add<br>New                                             | -                                                    | Add<br>BackendU<br>ser Details                                                  | Add<br>BackendUs<br>er Details                                                  | Chrome          | Pass                        |
| 3                | Click<br>submit<br>without<br>completing<br>form             | Input – none                                         | Display<br>error<br>messages<br>under each<br>form field                        | Display<br>error<br>messages<br>under each<br>form field                        | Chrome          | Pass                        |
| 4                | Click<br>submit<br>with<br>incorrect<br>data                 | Input – incorrect data                               | Display<br>error<br>messages<br>under<br>incorrect<br>data<br>entered<br>fields | Display<br>error<br>messages<br>under<br>incorrect<br>data<br>entered<br>fields | Chrome          | Pass                        |

| Test So           | cenario                                                      | Add BackendUsers – 1                                     |                                                      | Test Case ID                                |                | Add_Back<br>endUsers-<br>1B |
|-------------------|--------------------------------------------------------------|----------------------------------------------------------|------------------------------------------------------|---------------------------------------------|----------------|-----------------------------|
| Test Ca<br>Descri |                                                              | Add BackendUsers - Positive                              | Test Case                                            | Test Priority                               |                | High                        |
| Pre-Re            | quisite                                                      | User logged in successfully ar relevant user role        | nd have                                              | Post-requisite                              | e              | NA                          |
| Test Ex           | ecution Steps:                                               |                                                          |                                                      |                                             |                |                             |
| S.No              | Action                                                       | Inputs                                                   | Inputs Expected Actual Test<br>Output Output Browser |                                             | Test<br>Result |                             |
| 1                 | Click<br>BackendUs<br>er details<br>on<br>navigation<br>menu | -                                                        | Expanded<br>BackendU<br>ser details<br>menu          | Expanded<br>BackendUs<br>er details<br>menu | Chrome         | Pass                        |
| 2                 | Click Add<br>New                                             | -                                                        | Add<br>BackendU<br>ser Details                       | Add<br>BackendUs<br>er Details              | Chrome         | Pass                        |
| 3                 | Complete<br>form and<br>click<br>submit                      | Input: Fill all form fields<br>with relevant information | BackendU<br>ser added<br>successfull<br>y            | BackendUs<br>er added<br>successfull<br>y   | Chrome         | Pass                        |

| Test Se          | est Scenario Edit BackendUsers – 1                           |                                                                        | Test Case ID                                |                                             | Edit_Back<br>endUsers-<br>1A |                |
|------------------|--------------------------------------------------------------|------------------------------------------------------------------------|---------------------------------------------|---------------------------------------------|------------------------------|----------------|
| Test C<br>Descri |                                                              | Edit BackendUsers – Positive                                           | Test Case                                   | Test Priority                               |                              | High           |
| Pre-Re           | quisite                                                      | User logged in successfully ar relevant user role                      | nd have                                     | Post-requisite                              | e                            | NA             |
| Test Ex          | ecution Steps:                                               |                                                                        |                                             |                                             |                              |                |
| S.No             | Action                                                       | Inputs                                                                 | Expected<br>Output                          | Actual Test<br>Output Browser               |                              | Test<br>Result |
| 1                | Click<br>BackendUs<br>er details<br>on<br>navigation<br>menu | -                                                                      | Expanded<br>BackendU<br>ser details<br>menu | Expanded<br>BackendUs<br>er details<br>menu | Chrome                       | Pass           |
| 2                | Click View<br>All                                            | -                                                                      | View all<br>BackendU<br>ser details         | View all<br>BackendUs<br>er details         | Chrome                       | Pass           |
| 3                | Select<br>BackendUs<br>er to edit                            | Click on edit button at the<br>last column of each<br>BackendUser row. | Edit<br>BackendU<br>ser details<br>form     | Edit<br>BackendUs<br>er details<br>form     |                              |                |

| 4                | Do the<br>changes<br>and click<br>submit                     | Input: Change as required<br>and click submit                          | BackendU<br>ser edited<br>successfull<br>y  | BackendUs<br>er edited<br>successfull<br>y  | Chrome          | Pass           |
|------------------|--------------------------------------------------------------|------------------------------------------------------------------------|---------------------------------------------|---------------------------------------------|-----------------|----------------|
| Test Scenario    |                                                              | Edit BackendUsers – 1                                                  |                                             | Test Case ID                                | Test Case ID    |                |
| Test C<br>Descri |                                                              | Edit BackendUsers – Negative                                           | e Test Case                                 | Test Priority                               |                 | High           |
| Pre-Re           | quisite                                                      | User logged in successfully ar relevant user role                      | nd have                                     | Post-requisite                              | е               | NA             |
| Test Ex          | ecution Steps:                                               |                                                                        |                                             |                                             |                 |                |
| S.No             | Action                                                       | Inputs                                                                 | Expected<br>Output                          | Actual<br>Output                            | Test<br>Browser | Test<br>Result |
| 1                | Click<br>BackendUs<br>er details<br>on<br>navigation<br>menu | -                                                                      | Expanded<br>BackendU<br>ser details<br>menu | Expanded<br>BackendUs<br>er details<br>menu | Chrome          | Pass           |
| 2                | Click View<br>All                                            | -                                                                      | View all<br>BackendU<br>ser details         | View all<br>BackendUs<br>er details         | Chrome          | Pass           |
| 3                | Select<br>BackendUs<br>er to edit                            | Click on edit button at the<br>last column of each<br>BackendUser row. | Edit<br>BackendU<br>ser details<br>form     | Edit<br>BackendUs<br>er details<br>form     |                 |                |
| 4                | Do the<br>changes<br>and click<br>submit                     | Input: Change values with<br>irrelevant or incorrect<br>values         | BackendU<br>ser cannot<br>be edited         | BackendUs<br>er cannot<br>be edited         | Chrome          | Pass           |

| Test Se | est Scenario Delete BackendUsers – 1                                                                              |        | Test Case ID                                |                                             | Delete_Ba<br>ckendUse<br>rs-1A |                |
|---------|----------------------------------------------------------------------------------------------------|--------|---------------------------------------------|---------------------------------------------|--------------------------------|----------------|
|         | Test Case     Delete BackendUsers - Delete Test Case       Description     Delete BackendUsers - Delete Test Case |        | Test Priority                               |                                             | High                           |                |
| Pre-Re  | Pre-Requisite User logged in successfully and have relevant user role                                             |        | Post-requisite                              |                                             | NA                             |                |
| Test E> | Test Execution Steps:                                                                                             |        |                                             |                                             |                                |                |
| S.No    | Action                                                                                                    | Inputs | Expected<br>Output                          | Actual<br>Output                            | Test<br>Browser                | Test<br>Result |
| 1       | Click<br>BackendUs<br>er details<br>on                                                                            | -      | Expanded<br>BackendU<br>ser details<br>menu | Expanded<br>BackendUs<br>er details<br>menu | Chrome                         | Pass           |

|   | navigation<br>menu                  |                                                                          |                                             |                                             |        |      |
|---|-------------------------------------|--------------------------------------------------------------------------|---------------------------------------------|---------------------------------------------|--------|------|
| 2 | Click View<br>All                   | -                                                                        | View all<br>BackendU<br>ser details         | View all<br>BackendUs<br>er details         | Chrome | Pass |
| 3 | Select<br>BackendUs<br>er to Delete | Click on Delete button at the<br>last column of each<br>BackendUser row. | Confirmati<br>on for<br>deletion            | Confirmati<br>on for<br>deletion            |        |      |
| 4 | Confirm<br>Deletion                 |                                                                          | BackendU<br>ser deleted<br>successfull<br>y | BackendUs<br>er deleted<br>successfull<br>y | Chrome | Pass |
| 5 | Decline<br>Deletion                 |                                                                          | Do<br>nothing                               | Do nothing                                  | Chrome | Pass |

| Test So | Test ScenarioAdd User Role - 1                         |                                                                                         | Test Case ID                          |                               | Add_User<br>Role-1B |      |
|---------|--------------------------------------------------------|-----------------------------------------------------------------------------------------|---------------------------------------|-------------------------------|---------------------|------|
|         | Test CaseAdd User Role - Positive Test CaseDescription |                                                                                         | Case                                  | Test Priority                 |                     | High |
| Pre-Re  | quisite                                                | User logged in successfully ar relevant user role                                       | nd have                               | Post-requisite                | е                   | NA   |
| Test Ex | ecution Steps:                                         |                                                                                         |                                       |                               |                     |      |
| S.No    | Action                                                 | Inputs                                                                                  | ExpectedActualTestOutputOutputBrowser |                               | Test<br>Result      |      |
| 1       | Click User<br>Role on<br>navigation<br>menu            | -                                                                                       | Expanded<br>User Role<br>menu         | Expanded<br>User Role<br>menu | Chrome              | Pass |
| 2       | Click Add<br>New                                       | -                                                                                       | Add User<br>Role                      | Add User<br>Role              | Chrome              | Pass |
| 3       | Complete<br>form and<br>click<br>submit                | Input: Fill all form fields<br>with relevant information,<br>select relevant user roles | User Role<br>successfull<br>y         | User Role<br>successfull<br>y | Chrome              | Pass |